# **DDR Analysis Online Help**

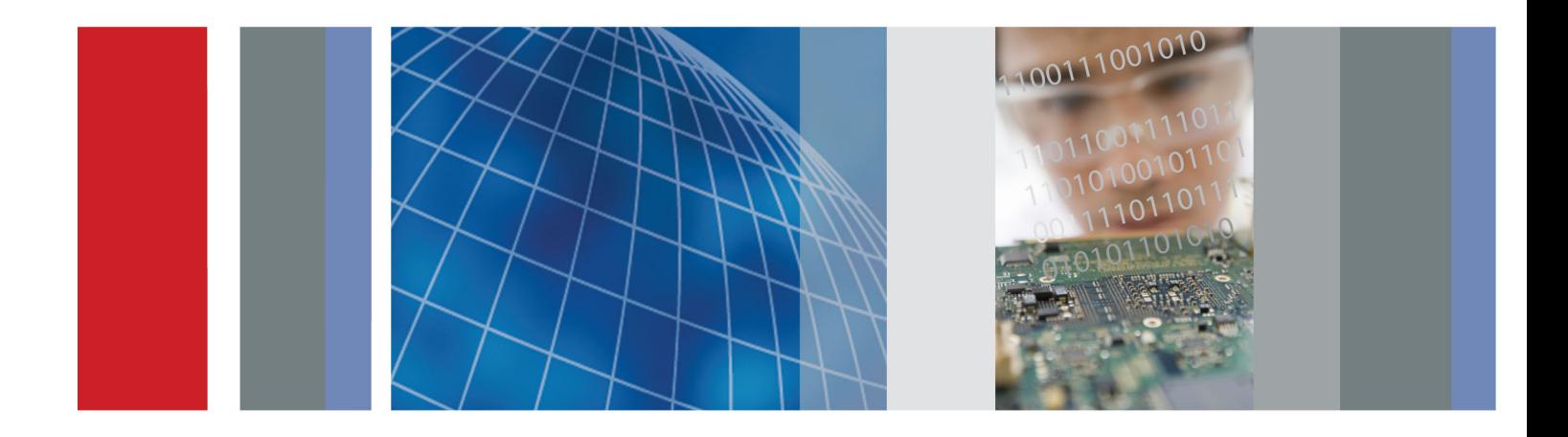

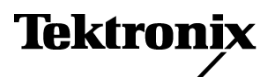

\*P077023100\* **077-0231-00**

**DDR Analysis Online Help**

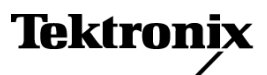

**www.tektronix.com 077-0231-00**

<span id="page-3-0"></span>Copyright © Tektronix. All rights reserved. Licensed software products are owned by Tektronix or its subsidiaries or suppliers, and are protected by national copyright laws and international treaty provisions.

Tektronix products are covered by U.S. and foreign patents, issued and pending. Information in this publication supersedes that in all previously published material. Specifications and price change privileges reserved.

TEKTRONIX and TEK are registered trademarks of Tektronix, Inc.

DDR Analysis Online Help Part Number, 076-0178-00

#### **Contacting Tektronix**

Tektronix, Inc. 14200 SW Karl Braun Drive P.O. Box 500 Beaverton, OR 97077 USA

For product information, sales, service, and technical support:

- $\overline{\phantom{0}}$  In North America, call 1-800-833-9200.
- Worldwide, visit [www.tektronix.com](http://www.tektronix.com/contact) to find contacts in your area.

# **Table of Contents**

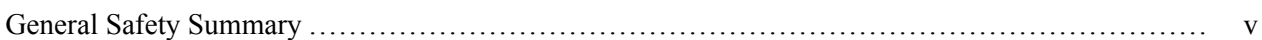

## **Introduction to the Application**

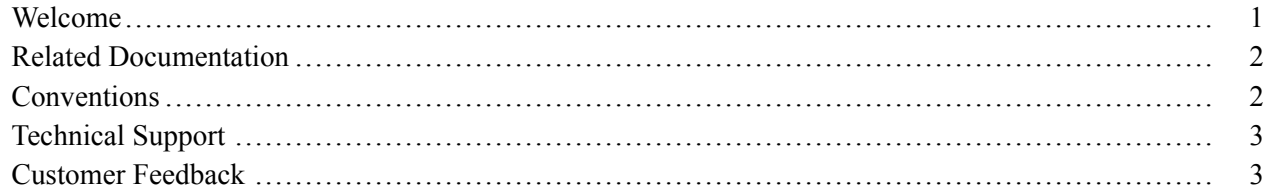

### **Getting Started**

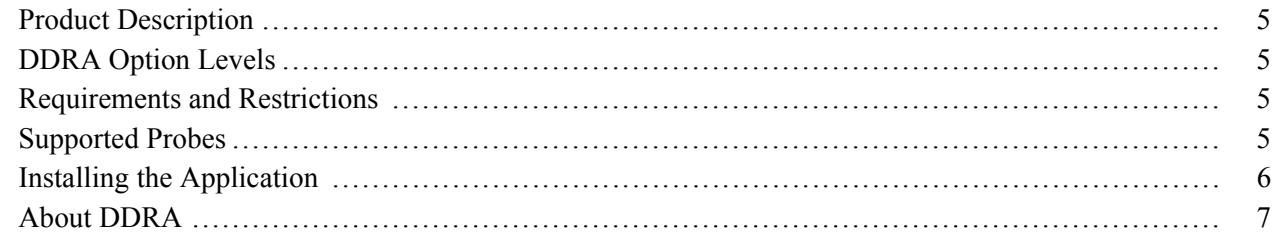

### **Operating Basics**

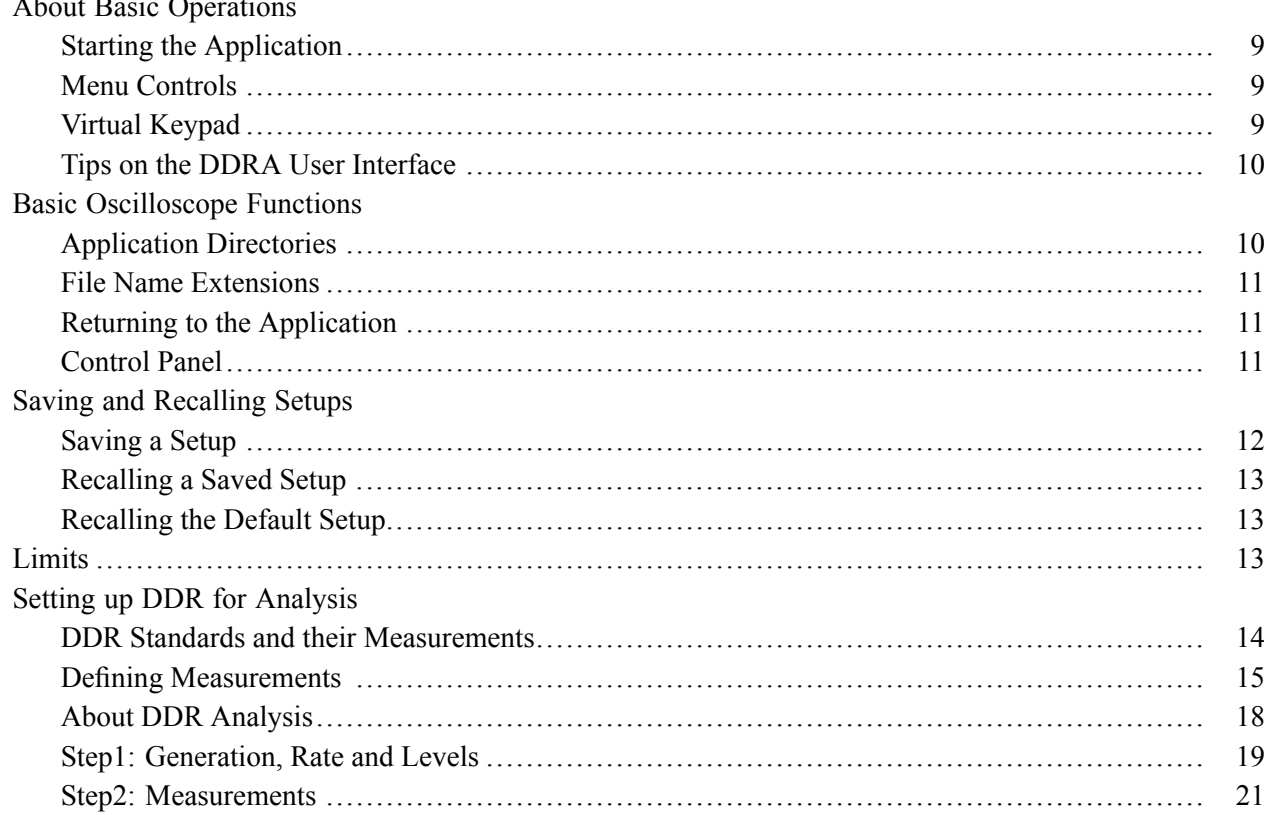

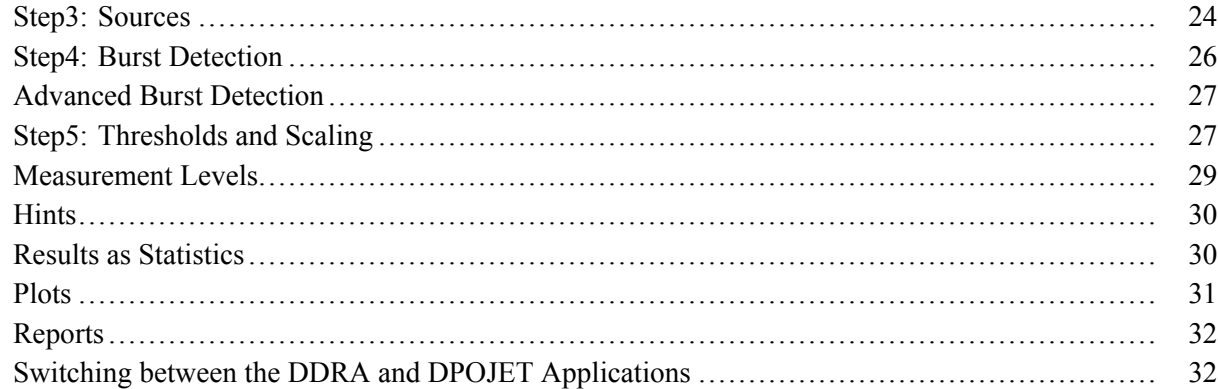

### **Tutorial**

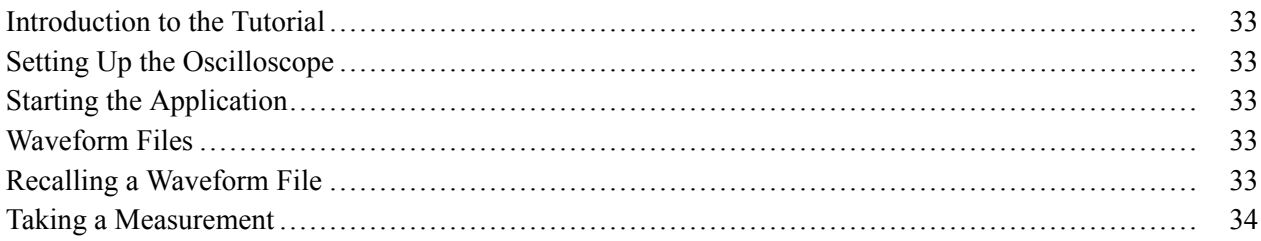

### **Parameters**

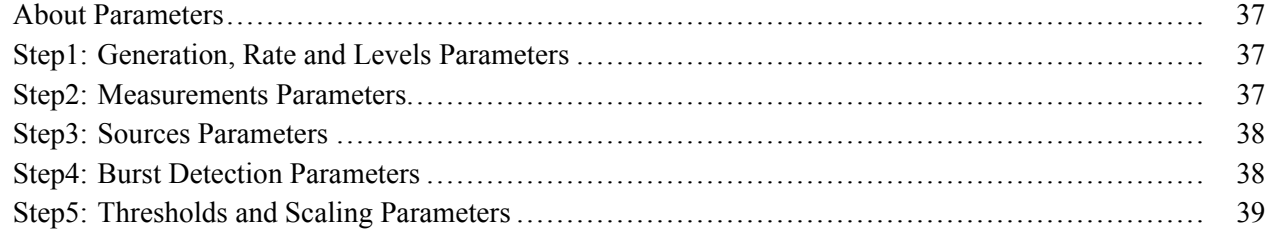

### **References**

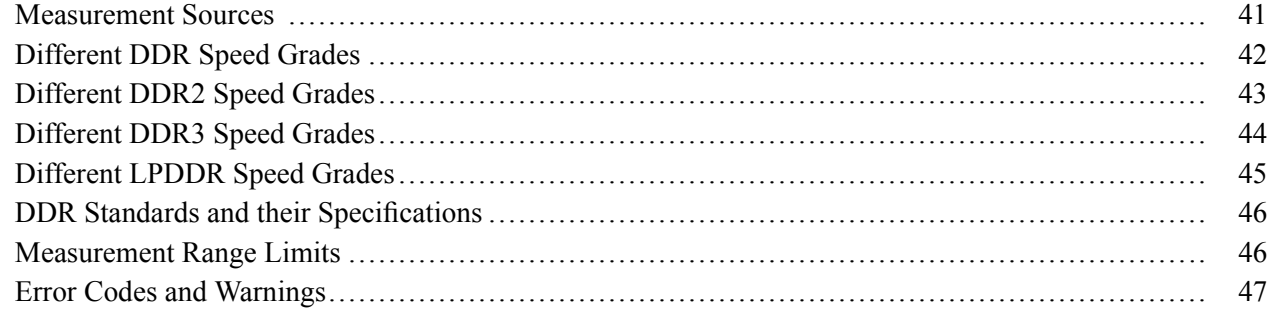

# **Algorithms**

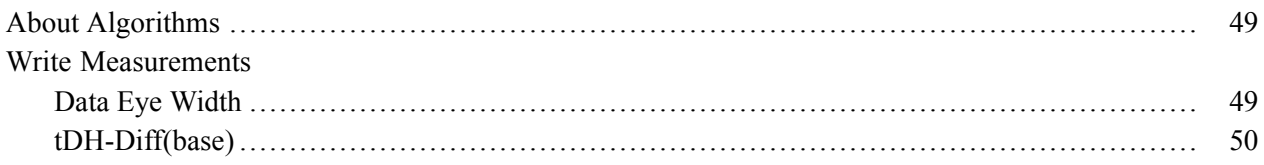

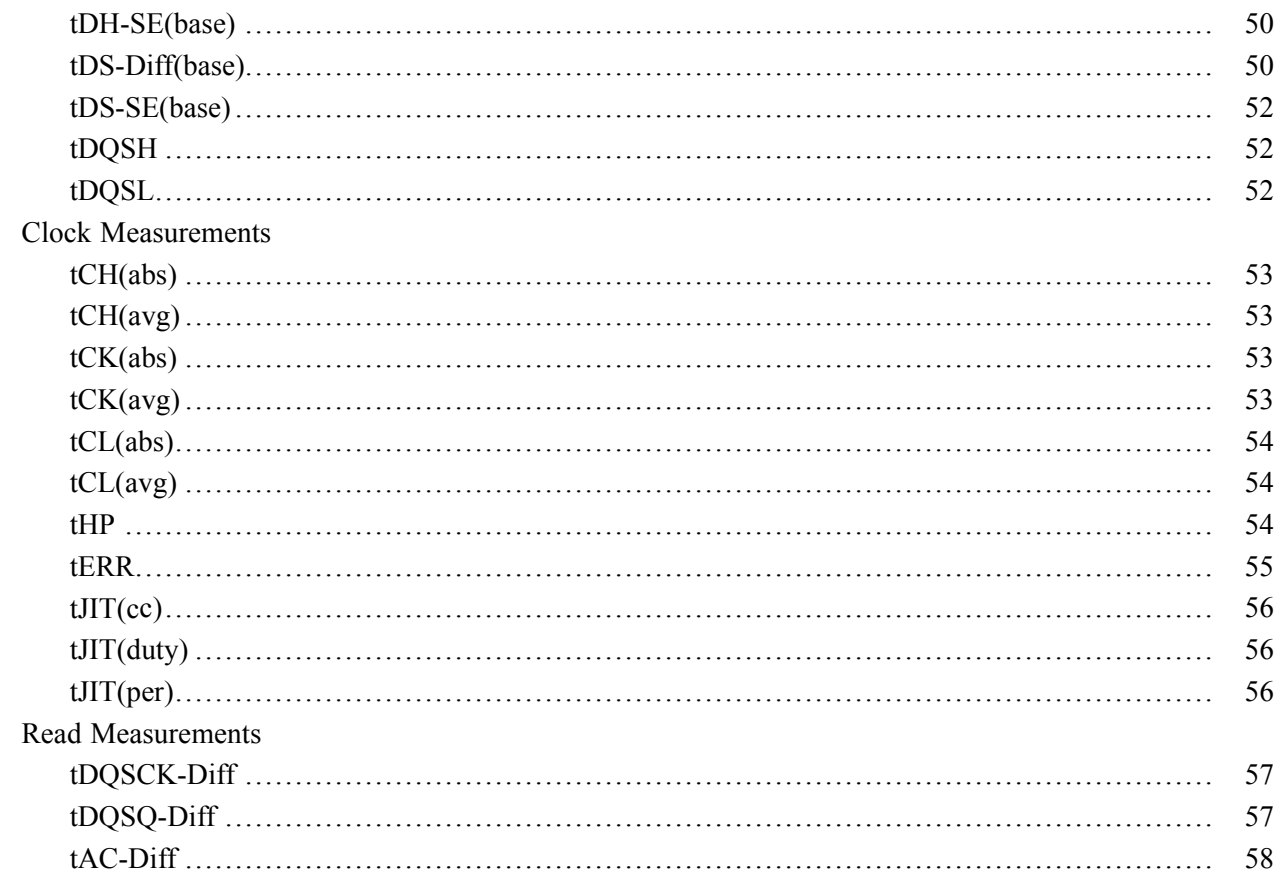

### Index

# <span id="page-8-0"></span>**General Safety Summary**

Review the following safety precautions to avoid injury and prevent damage to this product or any products connected to it.

To avoid potential hazards, use this product only as specified.

*Only qualified personnel should perform service procedures.*

While using this product, you may need to access other parts of a larger system. Read the safety sections of the other component manuals for warnings and cautions related to operating the system.

#### **To Avoid Fire or Personal Injury**

**Use Proper Power Cord.** Use only the power cord specified for this product and certified for the country of use.

**Connect and Disconnect Properly.** Do not connect or disconnect probes or test leads while they are connected to a voltage source.

**Connect and Disconnect Properly.** Connect the probe output to the measurement instrument before connecting the probe to the circuit under test. Connect the probe reference lead to the circuit under test before connecting the probe input. Disconnect the probe input and the probe reference lead from the circuit under test before disconnecting the probe from the measurement instrument.

**Observe All Terminal Ratings.** To avoid fire or shock hazard, observe all ratings and markings on the product. Consult the product manual for further ratings information before making connections to the product.

**Do Not Operate Without Covers.** Do not operate this product with covers or panels removed.

**Do Not Operate With Suspected Failures.** If you suspect that there is damage to this product, have it inspected by qualified service personnel.

**Avoid Exposed Circuitry.** Do not touch exposed connections and components when power is present.

#### **Terms in this Manual**

These terms may appear in this manual:

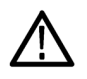

*WARNING. Warning statements identify conditions or practices that could result in injury or loss of life.*

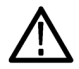

*CAUTION. Caution statements identify conditions or practices that could result in damage to this product or other property.*

### <span id="page-10-0"></span>**Welcome**

DDR (Dual Data Rate) is a dominant and a fast growing memory technology. It offers the high data transfer rates needed for virtually all computing applications, from consumer products to the most powerful servers. The high speeds of these signals require high performance measurement tools.

The DDRA application includes compliance measurements as part of our DDR Analysis solution. The DDR Analysis solution enables you to achieve new levels of productivity, efficiency, and measurement reliability. It requires the Jitter and Eye Diagram Analysis tool (Opt. DJA) and the Advanced Search and Mark capability (Opt. ASM).

Some of the DDRA features are:

- Provides debug, analysis, and compliance into one solution for multiple DDR standards such as DDR, **I** DDR2, DDR3, [LPDDR](#page-11-0) and [GDDR3](#page-11-0)
- Enables analysis of compliance measurements either through the DDRA or DPOJET application for all bursts in an acquisition
- $\blacksquare$  Differentiates data reads from writes, or analyzes signal integrity on the clock or on a data (DQ) line during Read or Write cycles, or measures Data to Strobe setup and hold during Write cycles
- **College** Includes limit files to test measurement pass/fail status per the selected standard
- **In** Includes comprehensive measurement statistics
- $\mathcal{L}_{\mathcal{A}}$ Includes sophisticated graphical analysis tools such as Histograms, Time Trends, Spectrums, Bathtub Plots, and Real-Time Eye® diagrams with superimposition of the strobe eye with the data eye
- ш Produces consolidated HTML reports automatically with pass/fail information, statistical measurement results, setup information and plots

#### **DDR**

DDR is the DRAM (Dynamic Random Access Memory) technology responsible for increasing data transfer rates to meet high-speed requirements and data capacity of computer systems.

#### **DDR2**

DDR2 is the Double Data Rate 2 SDRAM and is widely available in products with data rates up to 800 MT/s.

#### **DDR3**

DDR3 DRAM memory is widely available in products and extends data rates to 1600 MT/s and faster rates to come.

#### <span id="page-11-0"></span>**Low Power DDR**

LPDDR (Low Power DDR) is an emerging technology for mobile phones and portable computing devices, driven by the need for faster operation with long battery life.

#### **Graphic DDR3**

GDDR3 (Graphic DDR) offers faster access and is used in graphics-intensive applications such as video cards and gaming systems.

### **Related Documentation**

Tektronix manuals are available at: [www.tektronix.com/manuals](http://www.tektronix.com/manuals) and [www.tektronix.com/software.](http://www.tektronix.com/software) Use the following table to determine the document that you need:

#### **Table 1: List of reference documents**

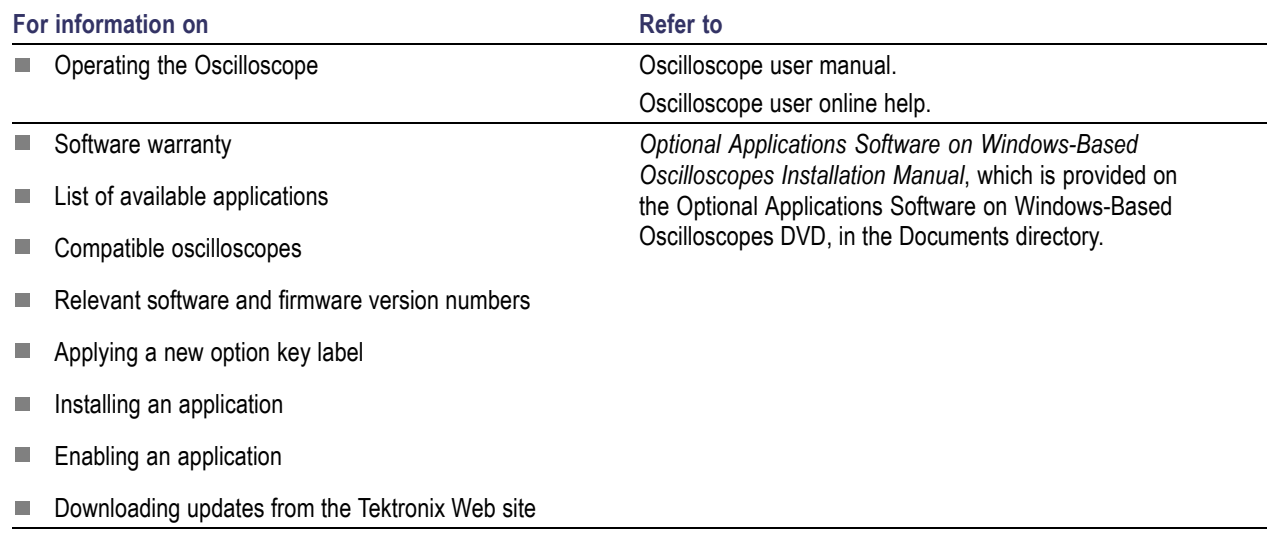

## **Conventions**

Online Help uses the following conventions:

 $\blacksquare$ When steps require sequence of selections using the application interface, the ">" delimiter marks each transition between a menu and an option. For example, **Analyze > DDR Analysis.**

- <span id="page-12-0"></span>The terms "DDR application" and "application" refer to DDRA.  $\mathcal{L}_{\mathcal{A}}$
- П The term "DPOJET application or "DPOJET" refers to Jitter and Eye Diagram Analysis Tool.
- The term "oscilloscope" refers to any product on which this application runs. П
- m, The term "DUT" is an abbreviation for Device Under Test.
- The term "select" is a generic term that applies to the methods of choosing an option: with a mouse or **I** with the touch screen.
- User interface screen graphics are taken from a DPO7000 series oscilloscope.

You can find a PDF (portable document format) file for this document in the Documents directory on the *Optional Applications Software on Windows-Based Oscilloscopes DVD*. The DVD booklet contains information on installing the application from the DVD and on how to apply a new label. You can also find the PDF and the Online Help at **Start > Programs >TekApplications > DDRA**.

#### **Table 2: Icon descriptions**

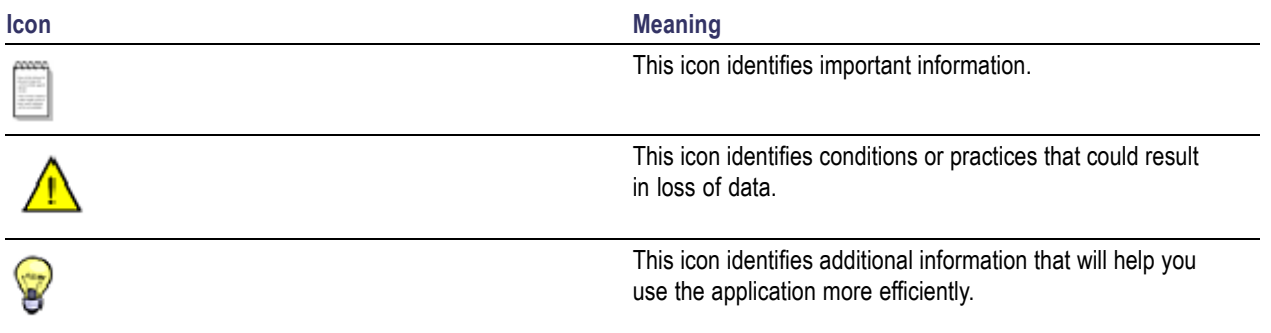

### **Technical Support**

Tektronix welcomes your comments about products and services. Contact Tektronix through mail, telephone, or the Web site. Click [Contacting](#page-3-0) Tektronix for more information. Tektronix also welcomes your feedback. Click Customer feedback for suggestions for providing feedback to Tektronix.

### **Customer Feedback**

Tektronix values your feedback on our products. To help us serve you better, please send us your suggestions, ideas, or other comments you may have regarding the application or oscilloscope.

Direct your feedback via e-mail to

#### **techsupport@tektronix.com**

Or FAX at (503) 627-5695, and include the following information:

#### <span id="page-13-0"></span>**General Information**

- $\mathcal{L}_{\mathcal{A}}$ Oscilloscope model number (for example: DPO7000 or DSA/DPO70000 series) and hardware options, if any.
- Software version number.  $\mathcal{L}_{\mathcal{A}}$
- Probes used. m.

#### **Application-specific Information**

- $\overline{\phantom{a}}$ Description of the problem such that technical support can duplicate the problem.
- $\mathcal{L}_{\mathcal{A}}$ If possible, save the oscilloscope and application setup files as .set and associated .xml files.
- T. If possible, save the waveform on which you are performing the measurement as a .wfm file.

Once you have gathered this information, you can contact technical support by phone or through e-mail. In the subject field, please indicate "DDRA Problem" and attach the .set, .xml and .wfm files to your e-mail. If there is any query related to the actual measurement results, then you can generate a .mht report and send it.

The following items are important, but optional:

- $\overline{\phantom{a}}$ Your name
- $\mathbf{r}$ Your company
- $\mathcal{C}$ Your mailing address
- Your phone number  $\overline{\phantom{a}}$
- Your FAX number  $\overline{\phantom{a}}$

Enter your suggestion. Please be as specific as possible.

Please indicate if you would like to be contacted by Tektronix regarding your suggestion or comments.

# <span id="page-14-0"></span>**Product Description**

DDR Analysis is a standard specific solution tool for Tektronix Performance Digital Oscilloscopes (DPO7000 and DSA/DPO70000 series). DDR Analysis requires Jitter and Eye Diagram Analysis Tool (Opt.DJA) and the advanced Search and Mark capability (Opt. ASM).

The features of DDRA are:

- **Provides debug, analysis, and compliance into one solution for multiple DDR standards such as [DDR,](#page-10-0)** [DDR2](#page-10-0), [DDR3,](#page-10-0) [LPDDR,](#page-11-0) and [GDDR3](#page-11-0)
- $\overline{\phantom{a}}$ Supports multiple standards such as DDR, DDR2, DDR3, LPDDR and GDDR3
- **In** Identifies Read and/or Write operations automatically
- $\mathcal{L}_{\mathcal{A}}$ Custom data rates and input levels to tailor DDRA Read and/or Write burst identification
- Analyze compliance measurements either through DDRA or Jitter and Eye Diagram Analysis Tool **T**
- $\blacksquare$  Limit files to test measurement pass/fail status

### **DDRA Option Levels**

To use DDRA application, you need to have Opt. ASM (Advanced Search and Mark Tool) and DPOJET Advanced (Opt. DJA) enabled.

## **Requirements and Restrictions**

Microsoft .NET Framework version 2.0 or higher, and MATLAB Component Runtime 7.5 are required to operate DDRA on your oscilloscope. These are included in the distribution and automatically installed with DDRA, if not already present.

## **Supported Probes**

The application supports the following probes:

- $\mathcal{L}_{\mathcal{A}}$ TAP2500
- TAP1500 n.
- TCP0030 m,
- $\overline{\phantom{a}}$ P6158
- <span id="page-15-0"></span>P6101B  $\mathcal{L}_{\mathcal{A}}$
- P6246 п
- п P6247 (DPO7254 only)
- P6248 (DPO7254 only)  $\mathcal{L}_{\mathcal{A}}$
- P6249 п
- n P6150
- F P6158
- п P7240
- $\overline{\phantom{a}}$ P7260
- $\overline{\phantom{a}}$ P7330
- п P7340A
- п P7350
- п P7360A
- P7380A n.
- $\mathcal{L}_{\mathcal{A}}$ P7313A
- $\mathbf{r}$ P7513
- P7500 Series TriMode n.

## **Installing the Application**

Refer to the *Optional Applications Software on Windows-Based Oscilloscopes Installation Manual* for the following information:

- $\Box$ Software warranty.
- List of available applications, compatible oscilloscopes, and relevant software and firmware version  $\mathcal{L}_{\mathcal{A}}$ numbers.
- $\overline{\mathbb{R}^n}$ Applying a new option installation key label.
- $\mathcal{L}_{\mathcal{A}}$ Installing an application.
- $\overline{\phantom{a}}$ Enabling an application.
- $\overline{\phantom{a}}$ Downloading updates from the Tektronix Web site.

You can find a PDF (portable document format) file for this document in the Documents directory on the *Optional Applications Software on Windows-Based Oscilloscopes DVD*. The DVD booklet contains information on how to install the application from the DVD and on how to apply a new option installation key label.

# <span id="page-16-0"></span>**About DDRA**

Click **Help > About DDRA** to view application details such as the software released version number, application name and copyright.

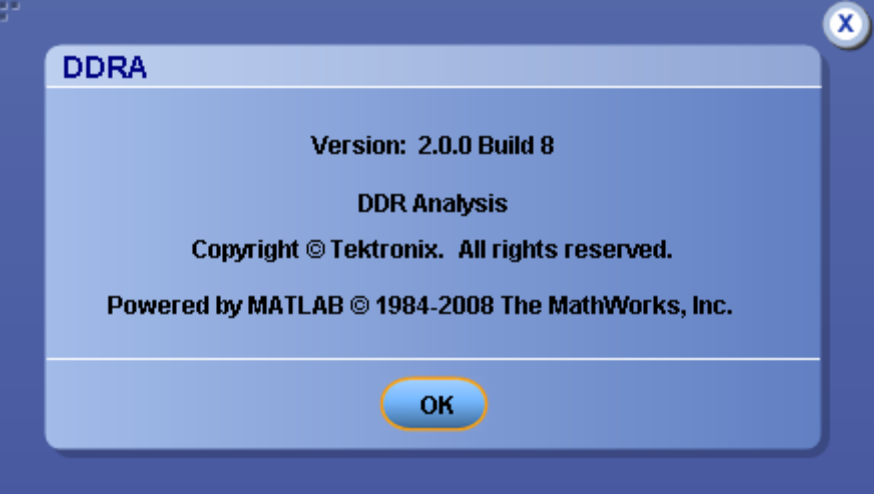

# <span id="page-18-0"></span>**Starting the Application**

On the oscilloscope menu bar, click **Analyze > DDR Analysis** to open the application.

## **Menu Controls**

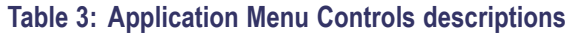

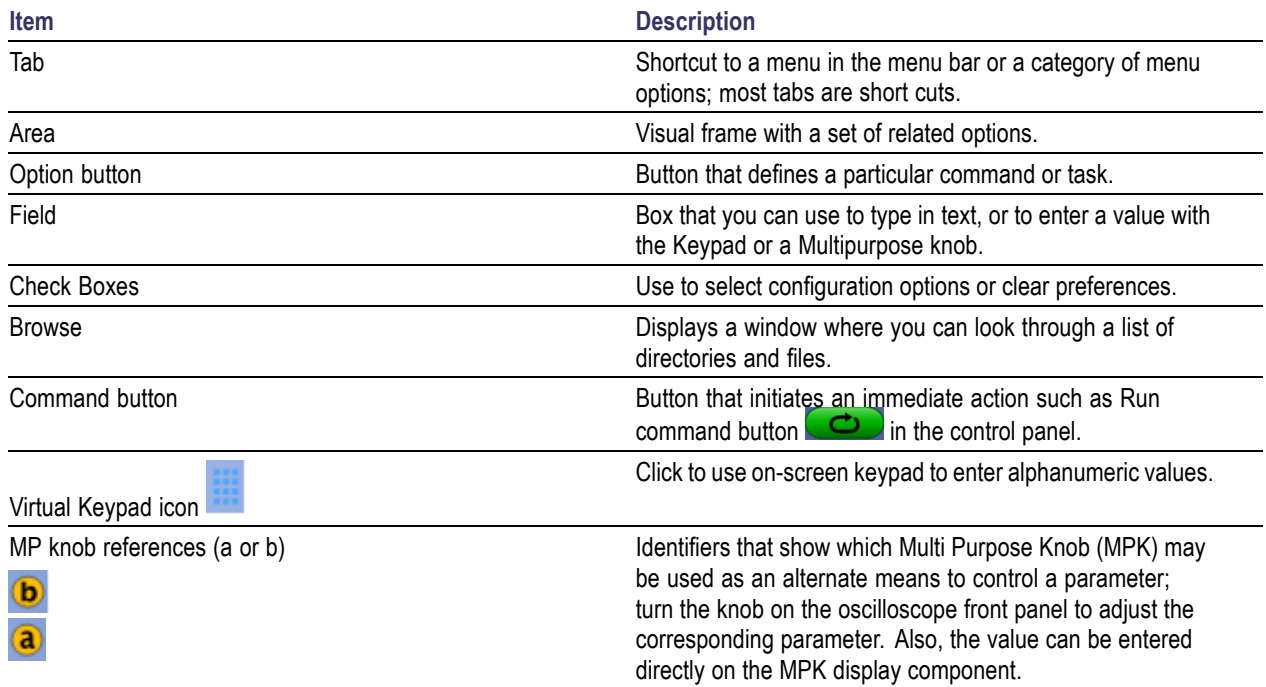

# **Virtual Keypad**

Select the **interest in the virtual keypad** to enter alphanumeric values, such as reference voltage levels.

<span id="page-19-0"></span>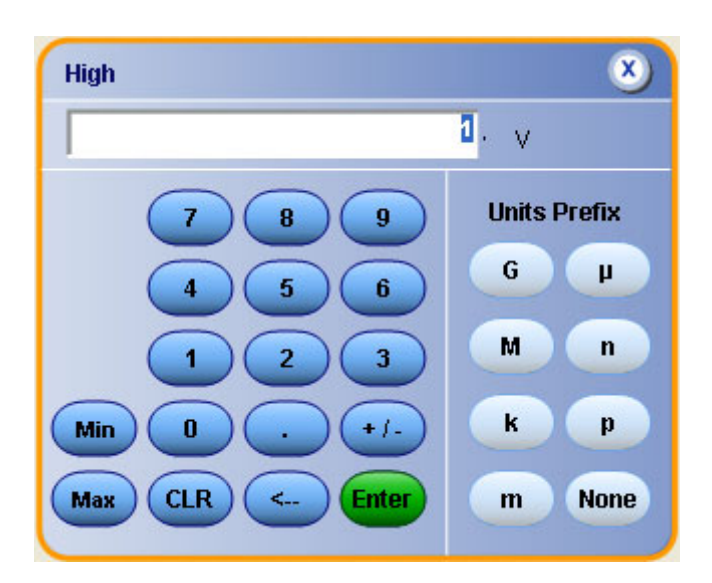

# **Tips on the DDRA User Interface**

Here are some tips to help you with the application user interface:

- Use the Single button  $\bullet$  to obtain a set of measurements from a single new waveform acquisition.  $\overline{\mathbb{R}^n}$ Pushing the button again before processing has completed will interrupt the processing cycle.
- n. Use the Run button  $\circled{c}$  to continuously acquire and accumulate measurements. If prior measurements have been acquired and have not been cleared, the new measurement are added to the existing set. Push the button again to interrupt the current acquisition.
- Use the Recalc button  $\Box$  to perform measurements on the waveform currently displayed on the  $\overline{\phantom{a}}$ oscilloscope without performing a new acquisition. This is useful if you wish to modify a configuration parameter and re-run the measurements on the current waveform.
- Use the Clear button  $\left( \infty \right)$  to clear all existing measurement results. Note that adding or deleting Ē. a measurement, or changing a configuration parameter of an existing measurement, will also cause measurements to be cleared. This is to prevent the accumulation of measurement statistics or sets of statistics that are not coherent.

# **Application Directories**

The installation directory for DDRA executables is C:\Program Files\TekApplications\DDRA and the installation directory for user files is  $C:\TekApplicationS\DORA$ . During installation, the

<span id="page-20-0"></span>application sets up a limits folder in the user directory. This folder contains limit files for various DDR standards and speed grades.

### **File Name Extensions**

#### **Table 4: File name extensions**

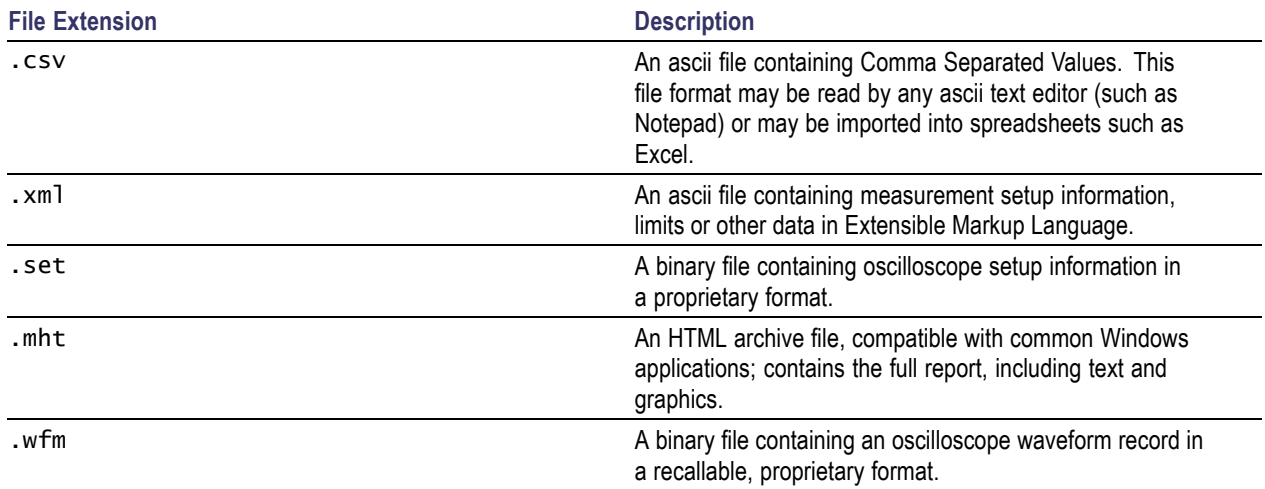

### **Returning to the Application**

When you access oscilloscope functions, the DDRA control windows may be replaced by the oscilloscope control windows or by the oscilloscope graticule. You can access oscilloscope functions in the following ways:

- From the menu bar on the oscilloscope, choose **Analyze > DDR Analysis**.  $\mathcal{L}_{\mathcal{A}}$
- Alternatively, you can switch between recently used control panels using the forward or backward  $\overline{\phantom{a}}$ arrows  $\triangleright$  on the right corner of the control panel.

## **Control Panel**

The Control Panel appears on the right of the application window. Using this panel, you can start or stop the sequence of processes for the application and the oscilloscope to acquire information from the waveform. The controls are Clear, Recalc, Single, and Run. The following table describes each of these controls:

<span id="page-21-0"></span>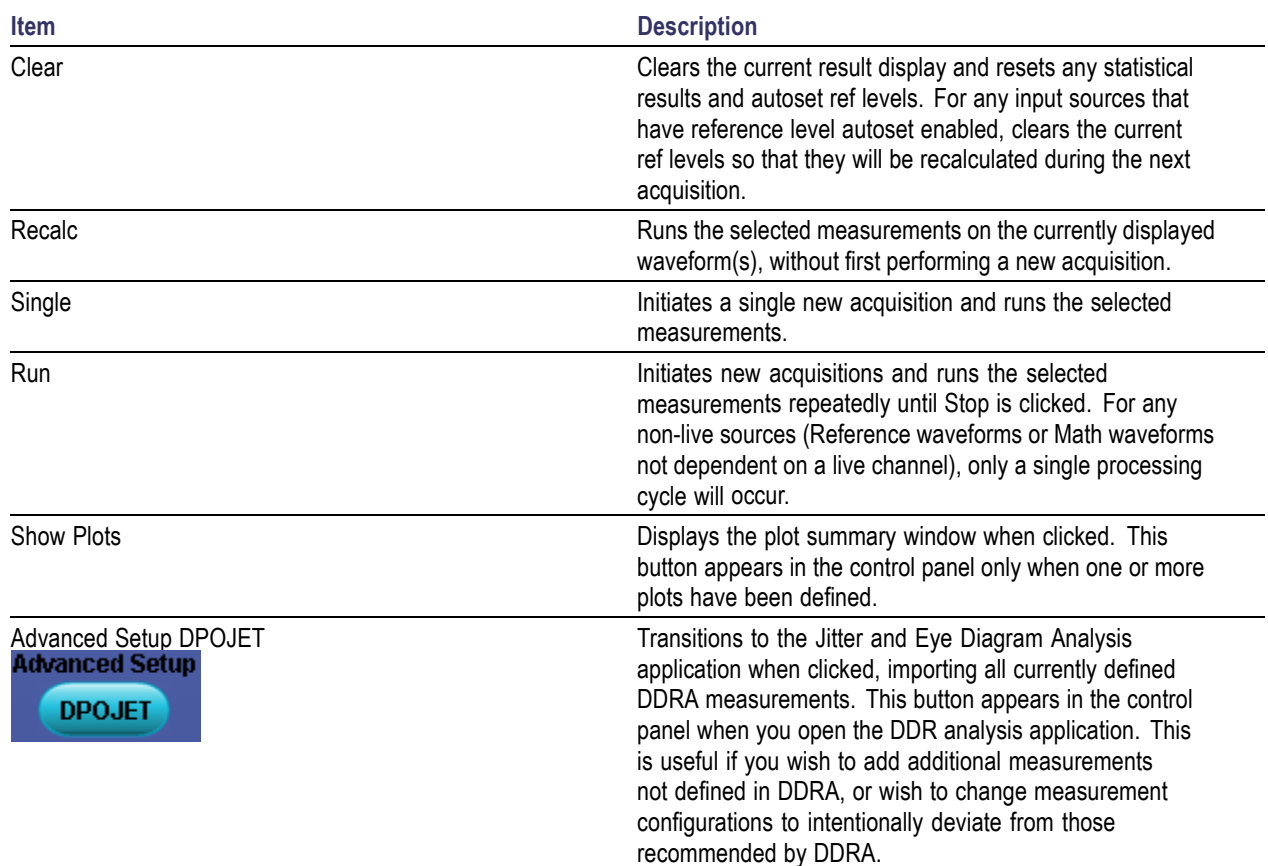

# **Saving a Setup**

The DDRA application state is automatically saved along with the oscilloscope state. To save the oscilloscope settings and the application state, follow these steps:

- **1.** Click **File > Save As > Setup**.
- **2.** In the file browser, select the directory to save the setup file.
- **3.** Select or enter a file name. The application appends \*\_DDRA.xml and \*\_DPOJET.xml to store the DDR setup, and \*.set to store the oscilloscope settings.
- **4.** Click **Save**.

<span id="page-22-0"></span>*NOTE. After the oscilloscope application is started, DDRA needs to be launched at least once before any saved DDRA configuration can be recalled.*

### **Recalling a Saved Setup**

To recall a previously saved set of application and oscilloscope settings, do the following steps:

- **1.** Click **File > Recall..**.
- **2.** Click **Setup** in the left column if it is not already selected.
- **3.** Select the directory in the file browser from which you wish to recall the setup file.
- **4.** Select a .set file and click **Recall**.

*NOTE. Only .set files can be selected for recall; any corresponding \*\_DDRA.xml and \*\_DPOJET.xml file in the same directory will be recalled as well, if DDRA has been launched at least once since the oscilloscope application was started. If DDRA has not been launched at least once, the oscilloscope settings will be recalled but the DDRA configuration will be ignored.*

### **Recalling the Default Setup**

To recall the default application and oscilloscope settings, click **File > Recall Default Setup**.

*NOTE. Recalling default setup sets the DDRA application to DDR3 generation and data rate, None.*

### **Limits**

A limits file allows you to configure the limits used to determine Pass or Fail status for tests. Each limits file includes a list of one or more measurements, and the ranges of acceptable values for any or all statistics for each measurement that include combinations of all measurements and statistical characteristics, and an appropriate range of values for each combination.

The application provides preconfigured limits files for many combinations of standards and speed grades. You can create one by specifying limits for any of the result parameters such as Mean, Std Dev, Max, Min, peak-to-peak, population, MaxPosDelta and MinPosDelta. For each of these result parameters, you can specify the Upper Limit Equality (ULE), Lower Limit Equality (LLE), or Both. The measurement names in the limits file must be entered as mentioned in About DDR [Analysis](#page-27-0).

To include Pass/Fail status in the result statistics, you can create a custom limits file in the following format using an XML editor or any other editor. If the file is created in any other editor such as Notepad, it should be saved in Unicode format.

<span id="page-23-0"></span>The following is a sample of the limit file for DDR2 generation, the data rate being 667 MHz

```
<?xml version="1.0" encoding="utf-16" ?>
<Main>
<Measurement>
<NAME>DDR Hold–Diff</NAME>
<STATS>
<STATS_NAME>Min</STATS_NAME>
<LIMIT>BOTH</LIMIT>
<ULE>175e-12</ULE>
<LLE>0</LLE>
</STATS>
</Measurement>
<Measurement>
<NAME>tDH-Diff(base)</NAME>
<STATS>
<STATS_NAME>Min</STATS_NAME>
<LIMIT>BOTH</LIMIT>
<ULE>175e-12</ULE>
<LLE>0</LLE>
</STATS>
</Measurement>
</Main>
```
You can find limit files for various data rates of different DDR standards and speed bins at C:/TekApplications/DDRA/Limits.

### **DDR Standards and their Measurements**

The following table lists the measurements displayed for each DDR standard:

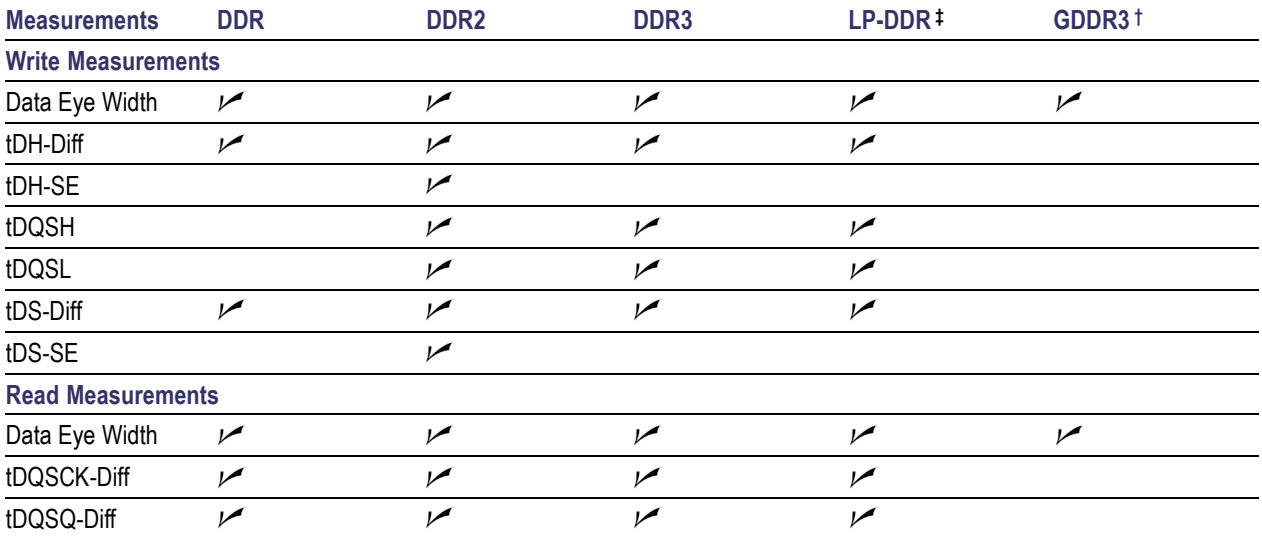

<span id="page-24-0"></span>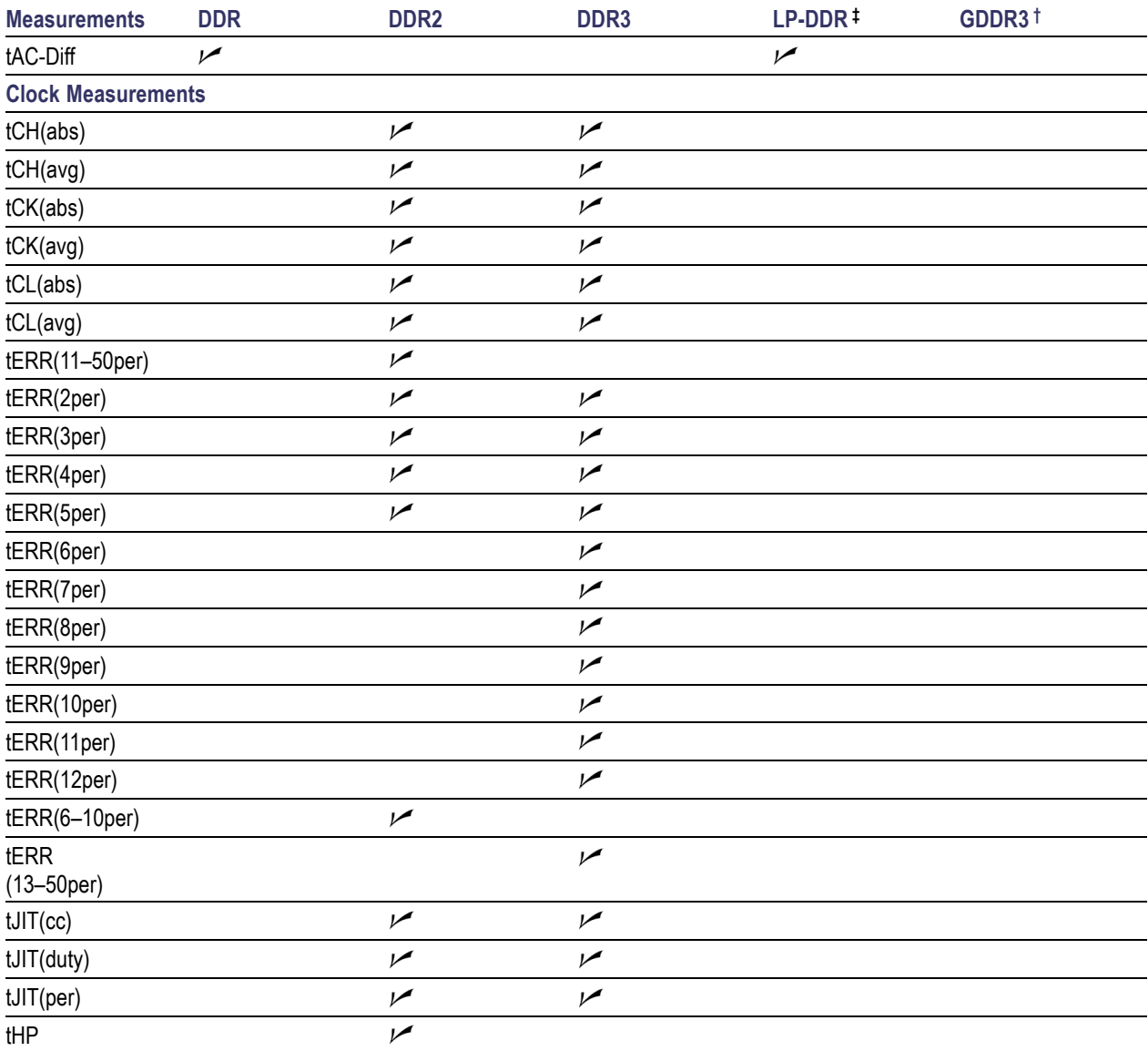

**‡** The clock measurements displayed for LPDDR and DDR standards are tCH, tCK, tHP and tCL.

**†** The application displays a hint on selecting GDDR3 as the standard "GDDR3 not completely supported. Some features may not function".

### **Defining Measurements**

The DDRA setup supports the following measurements:

- $\overline{\phantom{a}}$ Clock [Measurements](#page-25-0)
- $\overline{\phantom{a}}$ Read [Measurements](#page-26-0)
- $\overline{\phantom{a}}$ Write [Measurements](#page-25-0)

<span id="page-25-0"></span>*NOTE. You need to select and configure DQ and DQS before running any read or write measurement. Although DQS is not an input for some measurements such as tAC-Diff, it is required to enable the Search-and-Mark (ASM) to identify burst boundaries.*

#### **Write Measurements**

For DDR Write analysis, the signals always required are Strobe (DQS) and Data (DQ).

 $\mathcal{L}_{\mathcal{A}}$ Data Eye Width

> Data Eye Width measurement is common to both Read and Write measurements. It is the measured clear horizontal eye opening at the middle reference level.

**tDH-Diff(base)** 

tDH-Diff(base) is the input hold time between DQ and differential DQS signal. It is the elapsed time taken from the mid-level of the DQS signal to the specific level ( $V_{\text{H/(de)}}$  and  $V_{\text{IL(de)}}$ , where  $V_{\text{IH(de)}}$  is on a falling slope of DQ signal and  $V_{II, (ac)}$  is on a rising slope of the DQ signal). The base measurement does not reflect the derating specified in JEDEC specifications based on the slew rate of the signals measured.

tDH-SE(base) H

> tDH-SE(base) is the input hold time between DQ and single-ended DQS signal. The base measurement does not reflect thederating specified in JEDEC specifications based on slew rate of the signals measured.

F. tDS-Diff(base)

> tDS-Diff(base) is the input setup time between DQ and differential DQS signal. It is the elapsed time taken from the mid-level of the DQS signal to the specific level ( $V<sub>IH(ac)</sub>$  and  $V<sub>IL(ac)</sub>$ , where  $V<sub>IH(ac)</sub>$  is on a falling slope of DQ signal and  $V_{II, (ac)}$  is on a rising slope of the DQ signal). The base measurement does not reflect thederating specified in JEDEC specifications based on slew rate of the signals measured.

 $\blacksquare$  tDS-SE(base)

tDS-SE(base) is the input setup time between DQ and single-ended DQS signal. It is the elapsed time between  $V_{H(dc)}$  min of DQS and  $V_{H(dc)}$  max of DQ. The base measurement does not reflect the derating specified in JEDEC specifications based on the slew rate of the signals measured.

 $\blacksquare$  tDOSH

Amount of time the waveform remains above the mid reference voltage level.

■ tDOSL

Amount of time the waveform remains below the mid reference voltage level.

#### **Clock Measurements**

Clock measurements do not require DQ and DQS as inputs. DQ and DQS may be left unattached, and will be ignored even if they are attached.

 $\blacksquare$  [tCH\(abs\)](#page-26-0)

<span id="page-26-0"></span>tCH(abs) is the high pulse width on the clock signal. It is the amount of time the waveform remains above the mid reference voltage level.

 $\blacksquare$  tCH(avg)

tCH(avg) is the average width of the high-half cycle calculated across a sliding 200-cycle window of clock cycles.

 $\blacksquare$  tCK(abs)

tCK(abs) is the absolute clock period. It is the elapsed time between consecutive rising crossings of the mid reference CK voltage level.

 $\blacksquare$  tCK(avg)

tCK(avg) is calculated as the average clock period across a sliding 200-cycle window.

 $\blacksquare$  tCL(abs)

tCL(abs) is the low pulse width on the clock signal. It is the amount of time the waveform remains below the mid reference voltage level.

 $\overline{\phantom{a}}$ tCL(avg)

tCL(avg) is the average low pulse width calculated across a sliding 200-cycle moving window.

tHP n.

> tHP is the minimum half clock period for any given cycle and is defined by clock high or clock low. It is similar to DPOJET's Period measurement where the edge type is clock with edges selection set to both.

 $\blacksquare$  tERR (n)

tERR (Timing error) is the time difference between the sum of tCK transitions for a 200-cycle window to n times tCK(avg). The calculated value represents the accumulated error across many cycles (n). The number of cycles to be used is defined by n, which is configurable.

 $\blacksquare$  tJIT(cc)

tJIT(cc) is the difference in period measurements from one cycle to the next; that is, the first difference of the Period measurement.

 $\blacksquare$  tJIT(duty)

 $tJIT(duty)$  is the largest elapsed time between the tCH from tCH(avg) or tCL from tCL(avg) for a 200-cycle window. This value represents the maximum of the accumulated value across a 200-cycle moving window.

 $\blacksquare$  tJIT(per)

 $tJIT(per)$  is the largest elapsed time between the tCK from  $tCK(avg)$  for a 200-cycle window. This value represents the maximum of the accumulated value across a 200-cycle moving window.

#### **Read Measurements**

For DDR Read analysis, the signals always required are Strobe (DQS) and Data (DQ). Some measurements also require the Clock signal.

<span id="page-27-0"></span>tDQSCK-Diff  $\mathcal{L}_{\mathcal{A}}$ 

tDQSCK-Diff is the elapsed time between the DQS and CK edges.

П tDQSQ-Diff

tDQSQ-Diff is the elapsed time between DQS and associated DQ edges.

 $\mathcal{L}_{\mathcal{A}}$ tAC-Diff

tAC-Diff is the elapsed time between DQ and CK edges.

# **About DDR Analysis**

The DDR Analysis window allows you to select various standards, set up and run a pre-configured measurement either through the DDRA or the DPOJET application.

Select **Analyze > DDR Analysis** to open the DDRA application.

The setup panel in the DDR Analysis application includes the following steps:

- [G](#page-28-0)enerate Rate and Levels
- **[M](#page-30-0)easurements**
- [S](#page-33-0)ources
- **[B](#page-35-0)urst Detection**
- [T](#page-36-0)hresholds and Scalings

*NOTE. You can use the Next/Prev buttons or click directly on the step numbers to traverse through the steps in the DDR Analysis. The steps for which configuration is complete are denoted .*

The setup panel displays hints to help you understand the configuration options wherever applicable.

You can run a set of measurement in either of the two ways:

■ Click **Run** to start the acquisition sequence using the selected settings and to view the results in the DDRA window. This is the normal way to generate results.

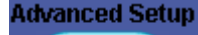

Click **EXECLIC CONCORT** to move to the DPOJET application, where you can add or modify  $\blacksquare$ measurements before sequencing. For more details, refer to the DPOJET Online Help. You need to **DDR Analysis** 

click in the DPOJET application to return to the DDRA window. Alternatively, you can reselect **Analyze >DDR Analysis** from the menu bar.

# <span id="page-28-0"></span>**Step1: Generation, Rate and Levels**

Select the DDR generation, data rate and the voltage levels (if required). There are different [speed](#page-29-0) bins for each standard data rate for specific DDR generations.

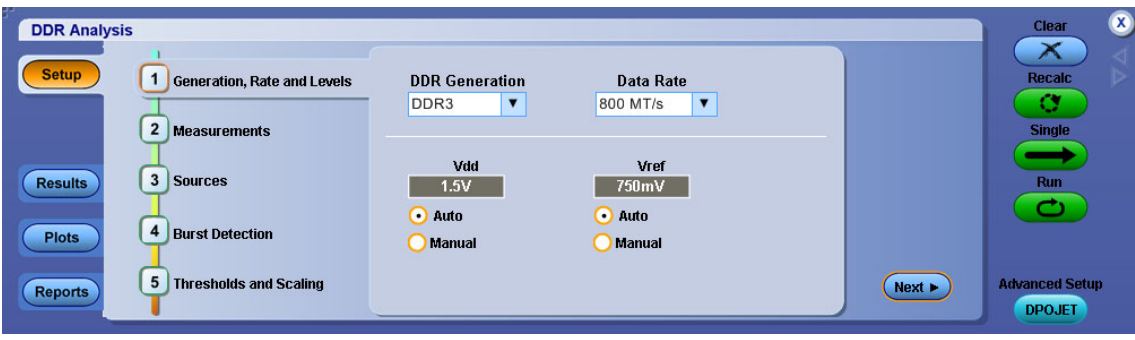

- **1.** Select the DDR Generation from the drop-down list.
- **2.** Select the Data Rate from the drop-down list. On selecting Custom, an edit box allows you to enter the value using the virtual keypad. Limit files are not defined for custom data rates for Pass/Fail status and as a result the application displays a hint at the bottom of the screen "Please provide a limits file under Jitter and Eye > Limits". Note that selecting non-standard data rates in ASM (under Search > DDR Read or DDR Write), changes the data rate to "None" in DDRA.
- **3.** Set the voltage levels:
	- If you select Auto, the application calculates these levels for you.
	- $\blacksquare$  If you select Manual, enter the Vdd or Vref voltage values using the virtual keypad.

#### **Vdd**

Is the supply voltage for each DDR standard. Vdd is based on DDR generation.

#### **Vref**

Is the reference voltage for each DDR standard. Vref is calculated using Vdd, which in turn is based on DDR generation. In most cases, Vref=0.5Vdd.

The following table lists the minimum and maximum values of Vdd and Vref in manual mode for all DDR generations:

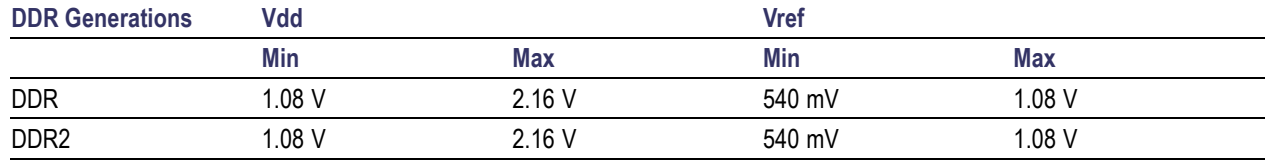

<span id="page-29-0"></span>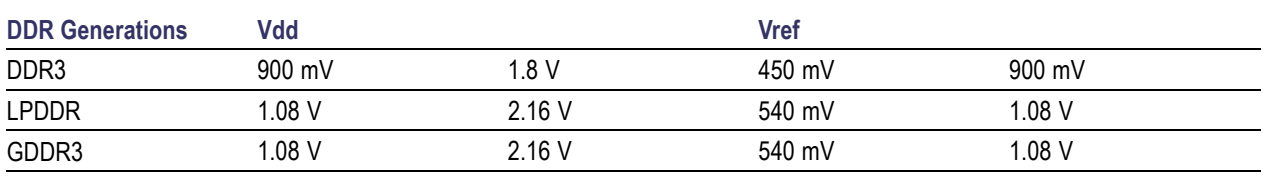

*NOTE. If you select Manual Threshold Settings in [Step](#page-36-0) 5 and then subsequently choose manual Vdd or Vref voltages, the following message is displayed "You have selected manual control of measurement thresholds in Step 5. Please verify that they are appropriate for these settings". This is because the Vref voltage is normally used to determine the proper high, mid, and low thresholds. If these thresholds are under manual control, there is no point in manually setting Vref.*

#### **Vdd and Vref**

The configured values of Vdd and Vref are used to calculate  $V_{IH(ac)}min$ ,  $V_{IH(dc)}min$ ,  $V_{IL(dc)}max$  and  $V<sub>IL(ac)</sub>max$ , which are applied on the input signal. These levels are further used for calculating Setup and Hold measurements.

The relationship between Vdd and Vref is as shown in the following tables:

#### **Table 5: Input DC logic Level**

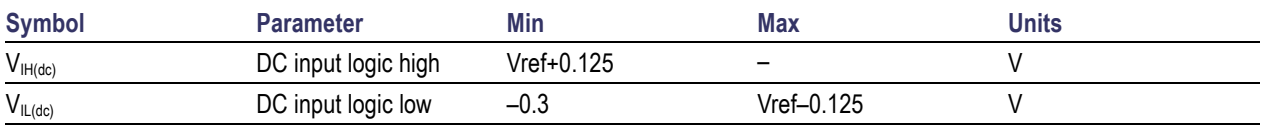

#### **Table 6: Input AC logic Level**

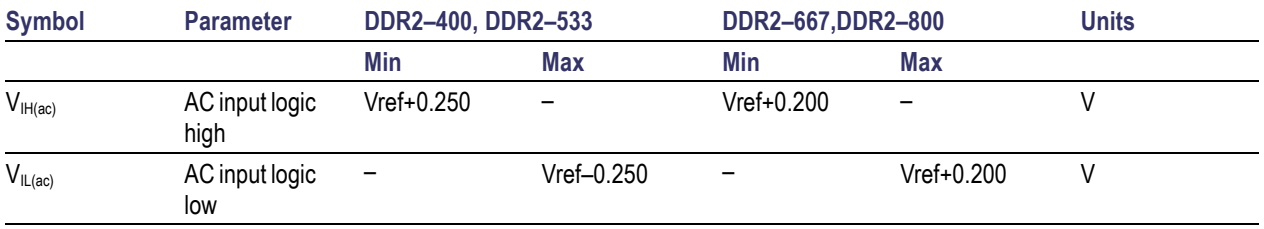

#### **Speed Bins**

For each DDR standard, the DDRA application automatically applies limits appropriate for the standard data rates without speed bins. Limit values are different for different speed bins. If you want to test according to a speed bin, you must manually configure the limit values from within DPOJET by manually overriding the limit file before running the measurements.

For more details, refer to the topic "**Limits**" of the DPOJET help.

The following table lists the speed bins available for which pre-configured limit files are provided:

<span id="page-30-0"></span>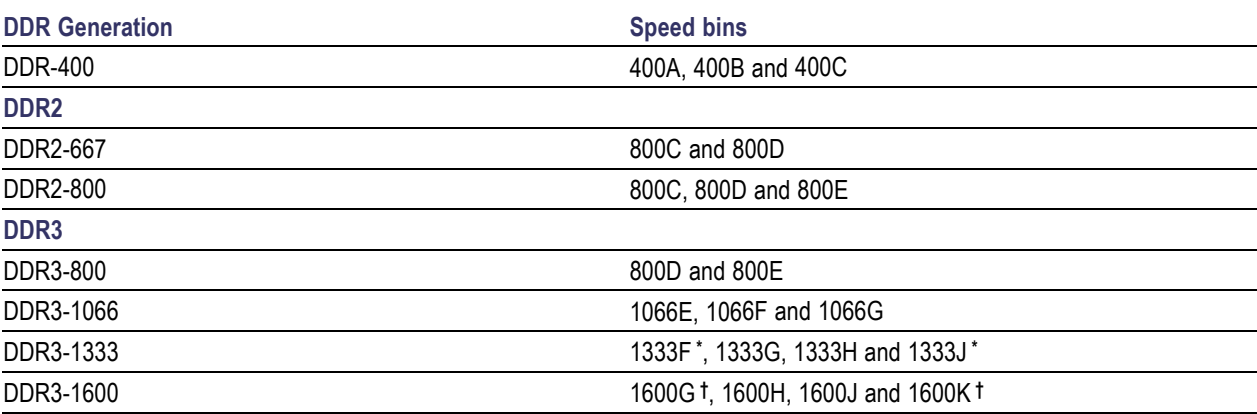

- **\* 1333F and 1333J are optional**
- **† 1600G and 1600K are optional**

*NOTE. You can find limit files for various speed bins at* C:\TekApplications\DDRA\Limits*. You need to manually select these limit files by clicking Analyze > Jitter and Eye Analysis > Preferences > Limits.*

### **Step2: Measurements**

Measurement availability depends on the selected DDR standard. Select the measurement category (Read bursts, Write bursts or Clock bursts) from the drop-down list. A message prompts you to select one or more measurement before moving to the next step.

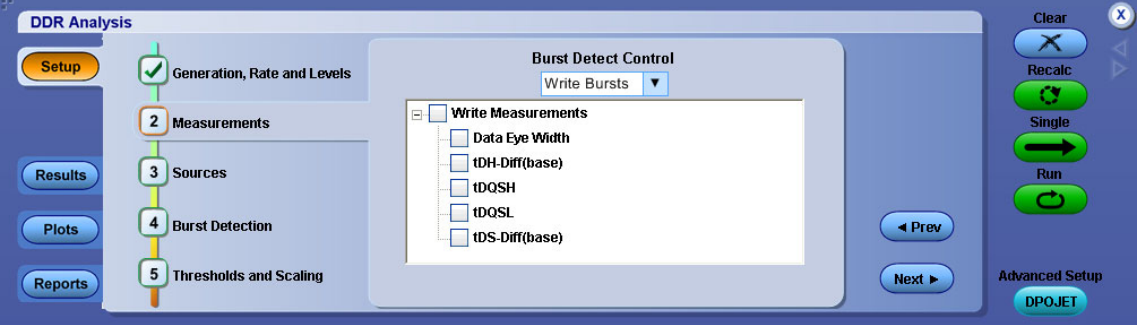

#### **Tree Structure Flow**

The measurement tree structure flow is as follows:

 $\Box$ The tree structure displays only the measurements listed under the current selected measurement type.

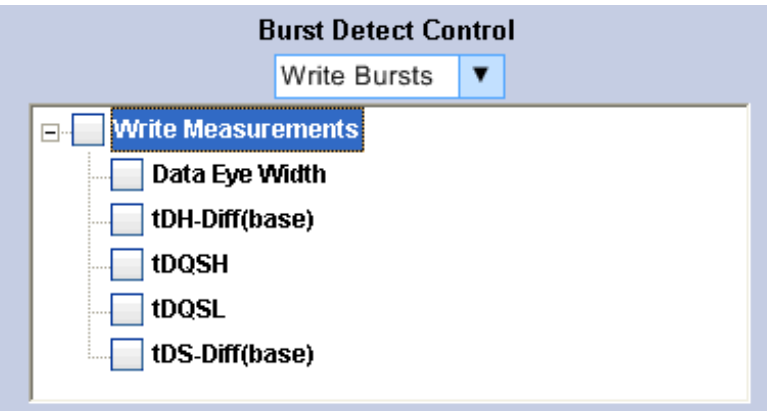

- Click  $\mathbb{E}$  to expand and show the elements within the parent element.  $\overline{\phantom{a}}$
- Click  $\Box$  to collapse and hide the elements within the parent element.  $\Box$
- Selecting the parent check box, selects all the children elements. Selecting all the children elements,  $\Box$ selects the parent element.

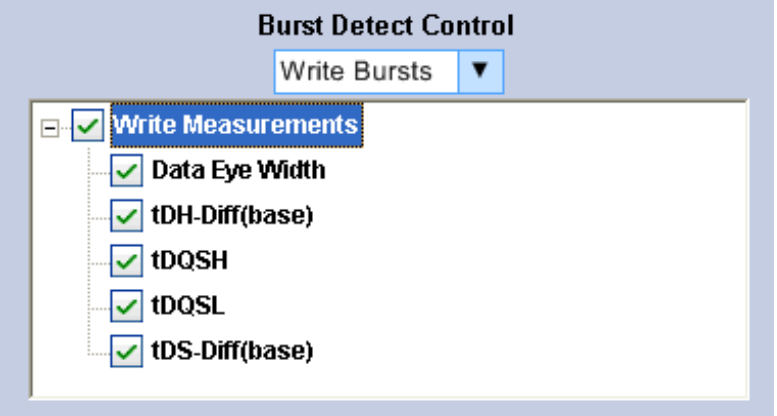

- Clearing the parent check box clears all the children elements.  $\mathcal{L}_{\mathcal{A}}$
- $\Box$ When the children include both checked and unchecked elements, the parent element becomes highlighted as shown:

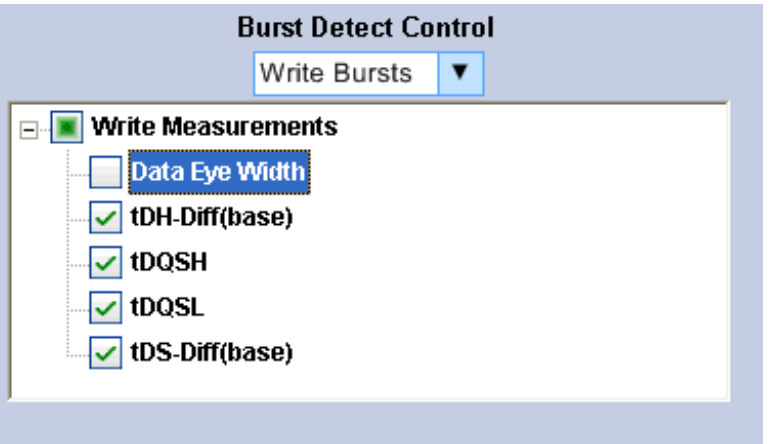

*NOTE. If you move to next step without selecting a measurement, the application displays the message "Please select measurements in Step2".*

#### **Measurement Selection Based on Probe Type**

The application adds the suffix SE (Single-ended) or Diff ( Differential) for relevant measurements depending on the probe type.

- $\mathcal{L}_{\mathcal{A}}$ If your probe type is differential, the measurements with suffix **Diff** should be selected and those with SE should be deselected.
- If your probe type is single-ended, the measurements with suffix **SE** should be selected and those with Diff should be deselected.

For example: For DDR2 800 MT/s, Write burst selection shows both SE and Diff measurements as shown in the following figure. You need to select appropriate measurements based on the probe type to obtain valid results. For measurements with suffix Diff, DQ is SE and DQS is Diff whereas for measurements with suffix SE, both DQ and DQS are SE. Measurements such as Data Eye Width, tDQSH and tDQSL can be used for both Diff and SE measurements.

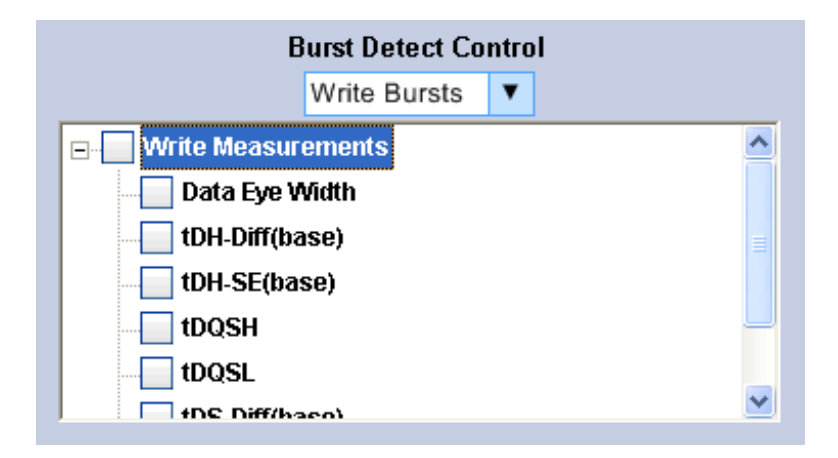

<span id="page-33-0"></span>*NOTE. The application displays a hint "Cannot select Diff and SE measurements at the same time" when measurements with suffix SE and Diff are selected together under Write Bursts of DDR2/DDR3 generation.*

#### **Reference**

 $\blacksquare$  [H](#page-39-0)ints

### **Step3: Sources**

Identify all measurement sources that are required for your set of selected measurements. The sources are mutually exclusive. If Strobe is Ch1 and Data is also Ch1, then Strobe will switch to a different available channel. For more information, refer to [Measurement](#page-50-0) Sources.

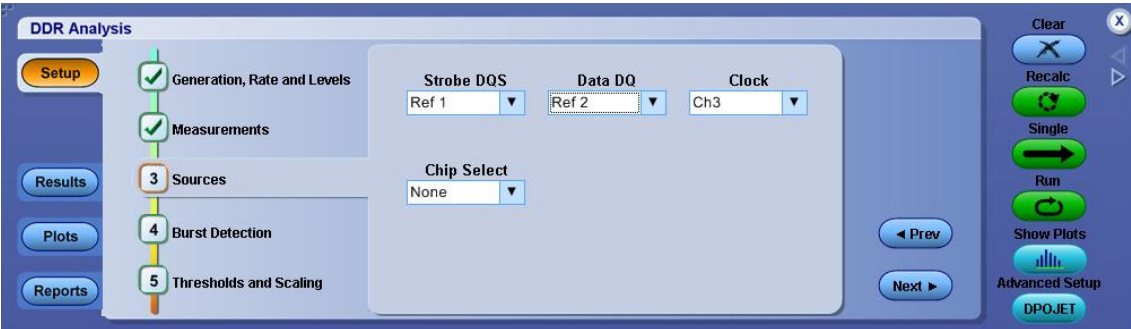

*NOTE. If the same channels are used for DQ/DQS/Clock sources (Example: DQ=Ch1, DQS=Ch1), the application displays a hint "Cannot use the same channel for different sources". If live and Ref channels are used together (Example: Ch1 for DQS and Ref2 for DQ), the application displays a hint "Cannot use Live and Ref waveforms together".*

- **1.** Select the appropriate Clock source, Strobe DQS, and Data DQ from the drop-down lists.
- **2.** Select the Chip Select [source](#page-34-0) to set numeric values for CAS [Min/CAS](#page-34-0) Max, and CS [Level](#page-34-0) using the virtual [keypad](#page-18-0). Select CS [Active](#page-34-0) and CS [Mode](#page-34-0) as shown in the following figure.

*NOTE. If a Chip Select source is selected, CS-Strobe DQS is used for signal separation otherwise Strobe DQS-Data DQ is used. You need to configure DQ source to enable Search and Mark.*

<span id="page-34-0"></span>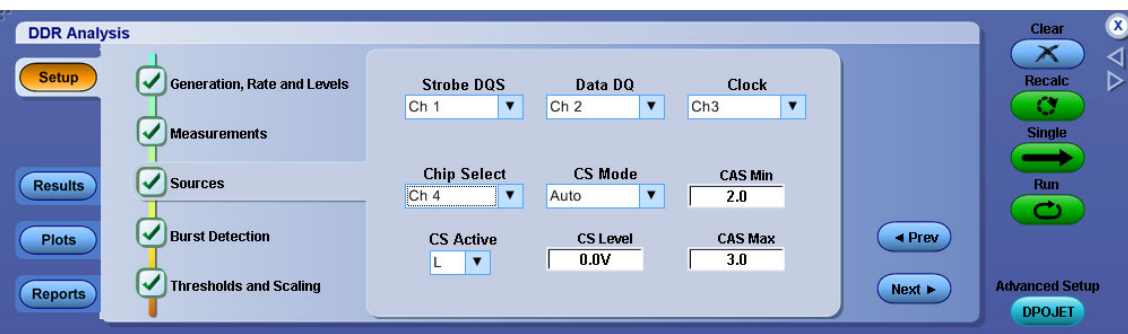

#### **Chip Select Source**

Chip select source is used as a logic input to select read or write bursts corresponding to the chip select signal. When a chip-select signal source other than none is specified, reads or writes will only be shown when the chip-select source is active.

#### **CAS Min/CAS Max**

These values determine the CAS (Column Address Strobe) range for the memory being tested and specify the time-delay (in clock cycles) from the chip-select signal to the read or write bursts. The configured CAS range allows the user to offset the region where the chip-select logic source is measured for activity.

#### **CS Level**

CS Level specifies the logic-level above or below which the chip-select level is considered active and is applicable when CS Mode is set to Manual.

#### **CS Active**

Selects whether the chip-select source logic is considered active high or active low.

#### **CS Mode**

CS Mode consists of two modes– Auto and Manual. CS Auto mode calculates the level automatically for you (as half the peak-to-peak voltage), while manual mode allows you to specify a CS level. In cases where an entire acquisition could occur with no transitions on the chip-select line, you need to select manual mode to set the correct logic level.

#### **Reference**

**Hints** 

# <span id="page-35-0"></span>**Step4: Burst Detection**

Set the burst detection levels to view the results in the Mark table. For more details on how to view results, refer to the "Search - Results: Mark Table Control Window" in your oscilloscope online help.

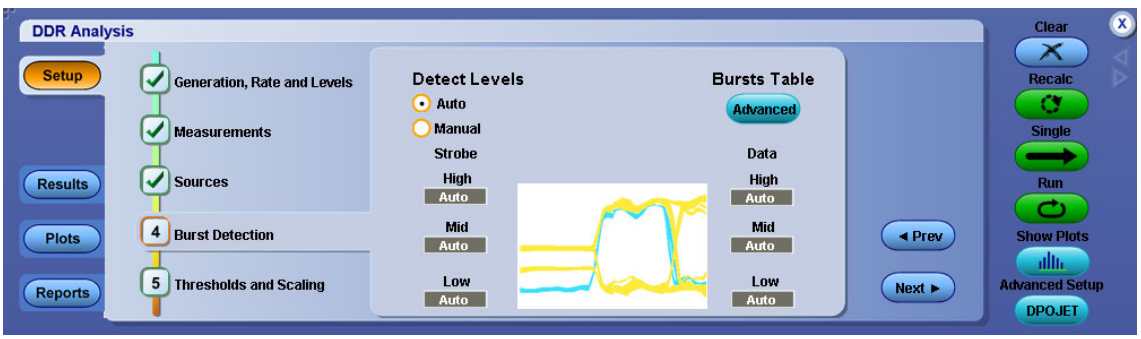

- **1.** Select the type of burst level for the search.
	- If you select Auto, the application calculates these levels for you. It is recommended unless you find that manual levels are necessary for reliable detection.
	- If you select Manual, enter both the Strobe and Data reference levels for the signal (High, Mid, and Low). Click [Advanced](#page-36-0) under Burst Detect to set the Edge Detection Hysteresis value, and the Termination Logic Margin in the Advanced Burst Detection window.

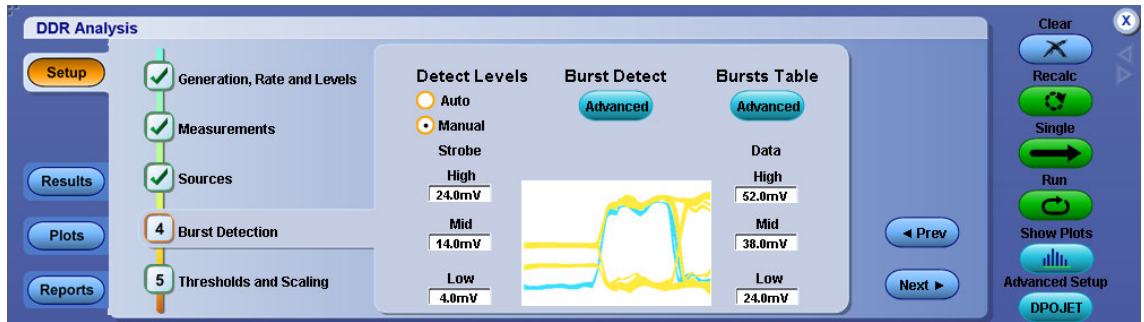

**2.** Click **Advanced** to view the search results in the **Results:Mark table**.

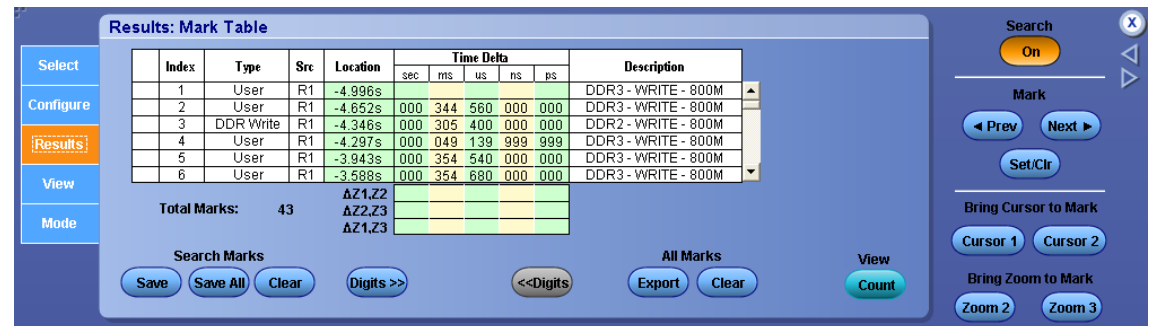

<span id="page-36-0"></span>*NOTE. Use the forward and backward arrows at the right corner of the control panel to switch between DDRA and Results:Mark table window.*

#### **Reference**

 $\blacksquare$  Hints

### **Advanced Burst Detection**

The following advanced burst detection settings need not be changed in most cases:

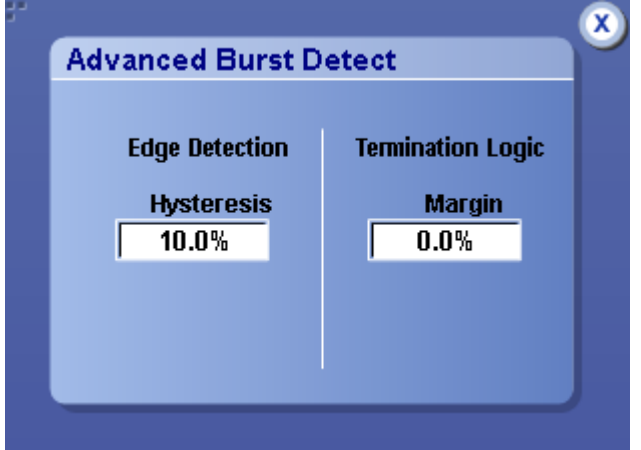

- $\mathcal{L}_{\mathcal{A}}$ **Edge Detection Hysteresis:** This control configures the internal edge finder's hysteresis band which is used to detect read or write bursts. In the event of noisy inputs, it can be increased to correct marks which may be larger than appropriate.
- $\mathcal{L}_{\mathcal{A}}$ **Terminator Logic Margin:** This control can be increased to help in terminating marks on back-to-back writes in cases where otherwise a continuous strobe would cause a write-mark to merge two back-to-back writes.

### **Step5: Thresholds and Scaling**

The left half of this panel controls selection of critical voltage thresholds used by the measurement algorithms. The right half determines whether scaling is automatically adjusted each time you sequence.

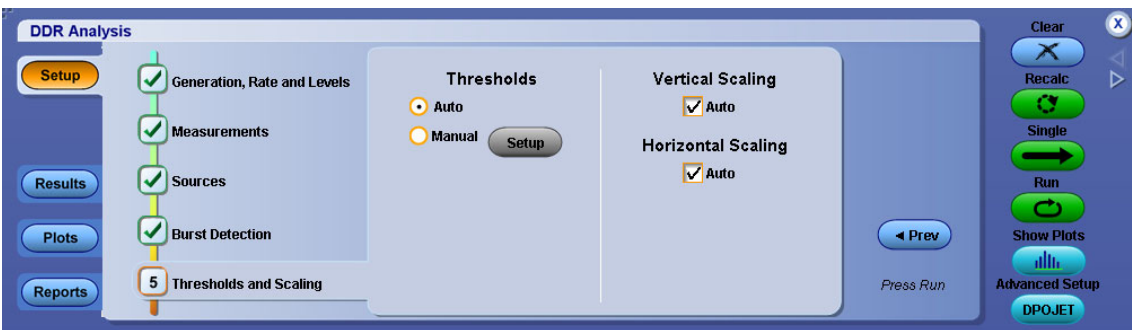

#### **Thresholds**

Select either Auto or Manual as the Threshold type.

- $\overline{\phantom{a}}$ If you select Auto, the application calculates these levels for you. It is recommended to use this option.
- L. If you select Manual, set the [measurements](#page-38-0) levels by clicking the **Setup** button.

For more details, refer to the topic "Ref Levels" of the DPOJET help.

*NOTE. For every measurement selected in DDRA, appropriate reference levels are set in the DPOJET application. You can change these levels, if needed, from the DPOJET application.*

#### **Vertical Scaling**

Selecting Auto performs autoset on the oscilloscope vertical settings only.

For more details, refer to the topic "Source Autoset" of the DPOJET help.

#### **Horizontal Scaling**

Selecting Auto performs autoset on the oscilloscope horizontal settings only.

For more details, refer to the topic "Source Autoset" of the DPOJET help.

*NOTE. If both Vertical and Horizontal are checked, the application performs autoset on both vertical and horizontal oscilloscope settings when Single/Run is selected.*

#### **Reference**

 $\blacksquare$  [H](#page-39-0)ints

## <span id="page-38-0"></span>**Measurement Levels**

By definition, edges occur when a waveform crosses specified reference voltage levels. Reference voltage levels must be set so that the application can identify state transitions on a waveform. By default, the application automatically chooses reference voltage levels when necessary.

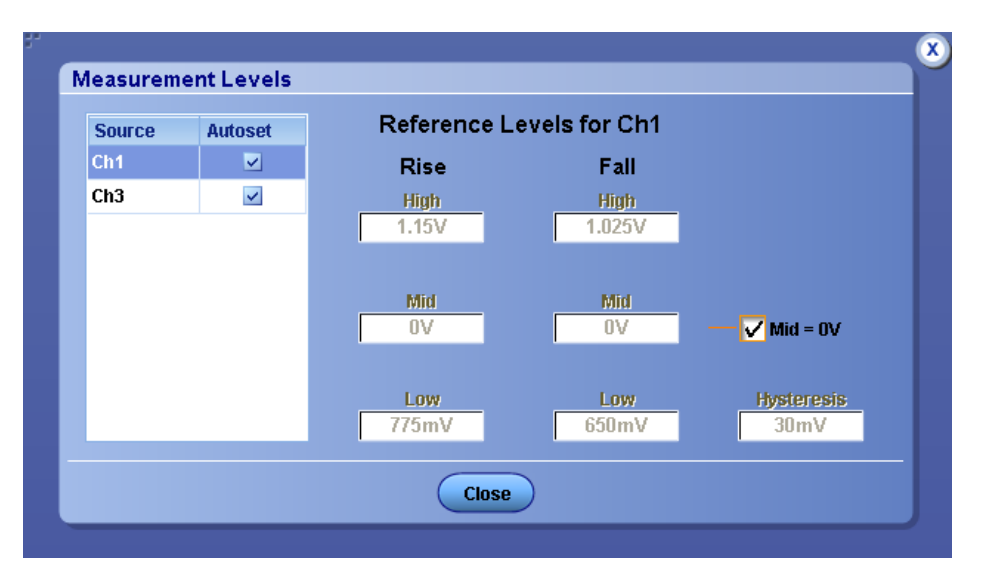

The DDRA application uses three basic reference levels: High, Mid and Low. In addition, a hysteresis value defines a voltage band that prevents a noisy waveform from producing spurious edges. The reference levels and hysteresis are independently set for each source waveform, and are specified separately for rising versus falling transitions.

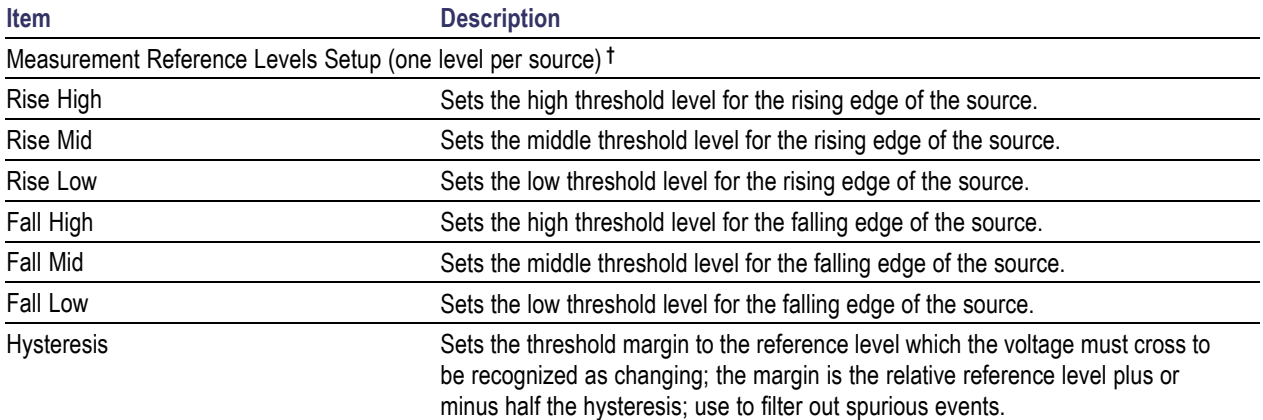

**†** Default setting are 90% (High), 50% (Mid), 10% (Low), and 3% (Hysteresis).

<span id="page-39-0"></span>The DDRA application displays the following hints at different steps:

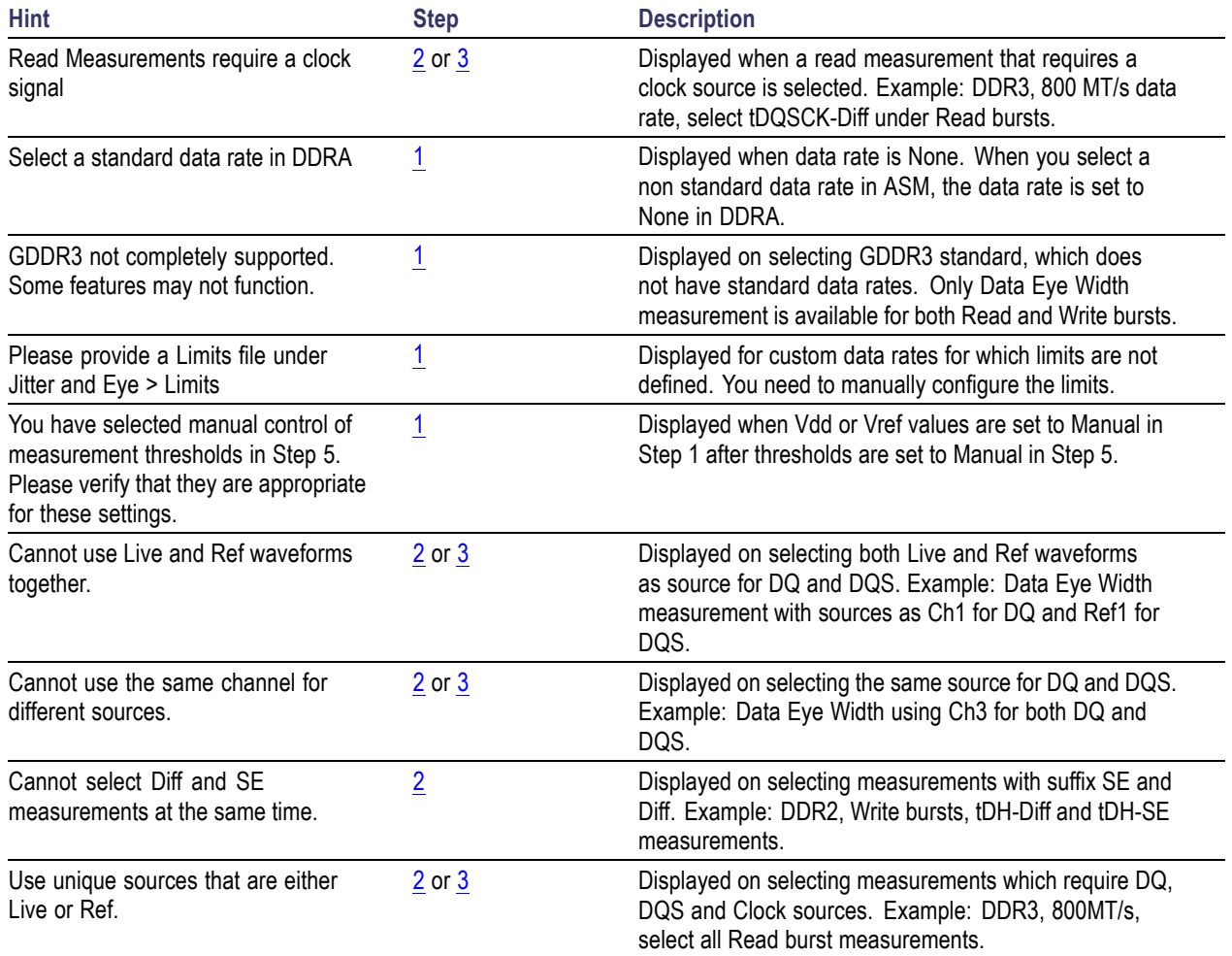

### **Results as Statistics**

Result statistics for most of the measurements show **Population** in terms of UI or transitions. According to the JEDEC specification, the analysis for most of the clock measurements is done for a 200-cycle moving window. However, for clock measurements such as tCL(avg) and tCH(avg), the population is shown as tCK(avg) units. For some measurements such as Data Eye Width, exactly one measurement occurs per acquisition. For such measurements, the population increases by one for each acquisition independent of the number of UI in the acquisition.

<span id="page-40-0"></span>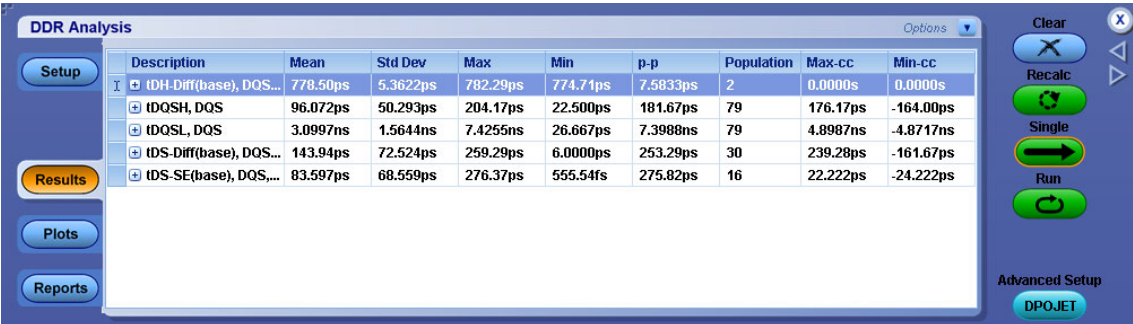

For more details, refer to the topic "Viewing Statistical Results" of the DPOJET help.

### **Plots**

The only measurement for which a plot is automatically configured is Data Eye [Width](#page-58-0), which is available for both Read and Write bursts. However, plots may be added for other measurements through the plot panel. The plot selection and configuration methods are identical to those used for DPOJET. For more details, refer to the DPOJET help.

For acquisitions containing more than one read or write burst, time trend plots connect together all measurements within each burst with a continuous line, but do not draw lines between bursts. If a vertical cursor is placed where it does not intersect a line, the cursor annotation will read "NaN" (Not a Number).

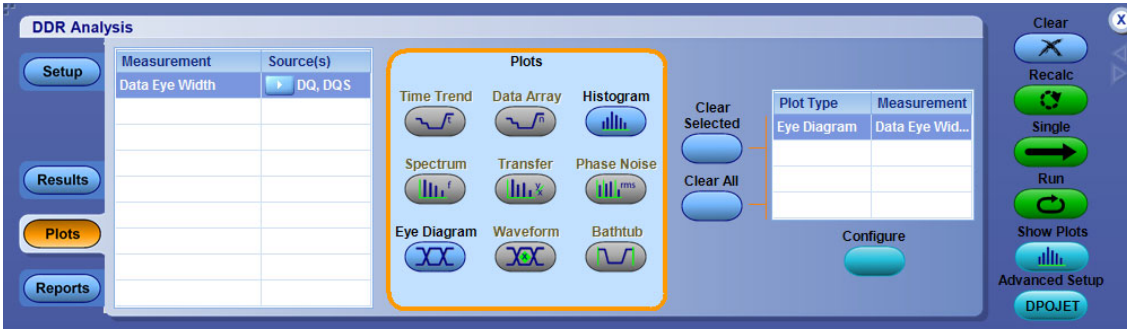

For more details, refer to the topic "About Configuring Plots" of the DPOJET help.

# <span id="page-41-0"></span>**Reports**

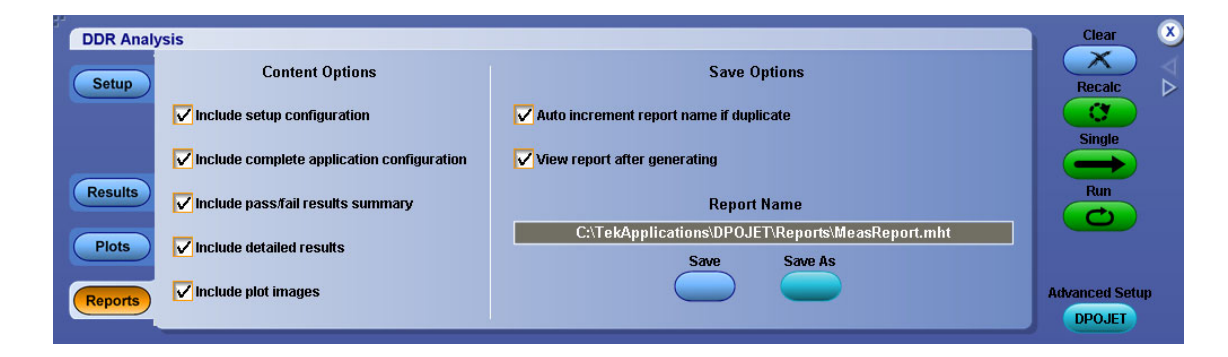

For more details, refer to the topic "About Reports" of the DPOJET help.

## **Switching between the DDRA and DPOJET Applications**

**Advanced Setup** For advanced analysis, click **DPOJET** to switch to the DPOJET application. Likewise, click **DDR Analysis** 

in the DPOJET application to revert to the DDRA application.

The transition behaves as follows:

- п The application name in the title bar switches between **DDR Analysis** and **Jitter and Eye Diagram Analysis Tool**.
- $\overline{\phantom{a}}$ Measurement name remains unchanged while traversing from DDRA to DPOJET.
- ш Within DPOJET, more measurements may be added to those automatically configured in DDRA. These measurements must be configured manually.
- **The State** Once in DPOJET, measurements automatically configured by DDRA may be reconfigured. (The measurements will generally no longer be JEDEC-compliant in this case.)
- $\overline{\phantom{a}}$ Upon returning to DDRA, new or non-standard measurements will be retained.
- п Measurement sequencing, results analysis and report generation can be done from either application.
- H Any change in generation and burst detect control in the DDRA deselects all the currently selected measurements.
- Switching back from DPOJET to DDRA, always resets focus to the Setup panel. П
- m. DPOJET or DDRA application is always accessible from the oscilloscope menu bar, as an alternative to the quick navigation buttons.

## <span id="page-42-0"></span>**Introduction to the Tutorial**

This tutorial teaches how to set up the application, take measurements, and view results as plots or statistics. Before you begin the tutorial, perform the following tasks:

- $\mathcal{L}_{\mathcal{A}}$ Set up the oscilloscope.
- $\overline{\phantom{a}}$ Start the application.
- п Recall the tutorial waveform.

# **Setting Up the Oscilloscope**

The steps to set up the oscilloscope are:

- $\mathcal{L}_{\mathcal{A}}$ Click **File > Recall Default Setup** in the oscilloscope menu bar to recall the default settings.
- Press the individual CH1, CH2, CH3, and CH4 buttons as needed to add or remove active waveforms  $\overline{\phantom{a}}$ from the display.

# **Starting the Application**

Click **Analyze > DDR Analysis** to open the application.

### **Waveform Files**

The DDRA application provides the following waveforms at C: \TekApplications\DDRA\Waveforms:

- $\Box$ DDR2\_800\_DQS\_Write.wfm
- п DDR2\_800\_DQ\_Write.wfm
- DDR2\_800\_CLK.wfm П

*NOTE. These waveforms have to be used only for Write bursts and CLK.*

## **Recalling a Waveform File**

To recall a waveform file, follow these steps:

- <span id="page-43-0"></span>**1.** Click **File > Recall** in the oscilloscope menu bar to display the Recall dialog box.
- **2.** Click Waveform icon in the left of the Recall dialog box.
- **3.** Select Ref1, Ref2, Ref3, or Ref4 as the Destination option.
- **4.** Browse to select the waveform. Use the keypad to edit the waveform file name.
- **5.** Click **Recall**. The oscilloscope recalls and activates the Reference Waveform control window.
- **6.** Click **On** to display the waveform.
- **7.** Click  $\triangleleft$  to return to the application. Alternatively, DDRA can also be accessed from **Analyze** > **DDR Analysis**.

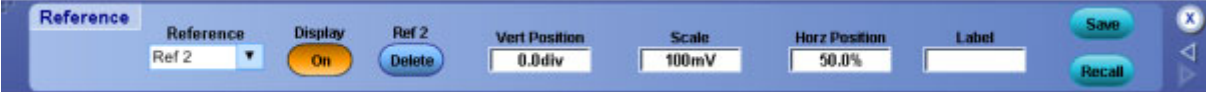

## **Taking a Measurement**

In this tutorial, we are taking the following example:

#### **DDR2 800MT/s, Write bursts - Differential measurements**

**Waveforms Used:** DDR2\_800\_DQS\_Write.wfm and DDR2\_800\_DQ\_Write.wfm

- **1.** To set the application to default values, click **File > Recall Default Setup**. This is not necessary if you have just started the application.
- **2.** To view the DDRA application, select **Analyze > DDR Analysis**.
- **3.** At Step 1, select the DDR2 standard and the data rate as 800 MT/s. The default voltage settings are retained as shown:

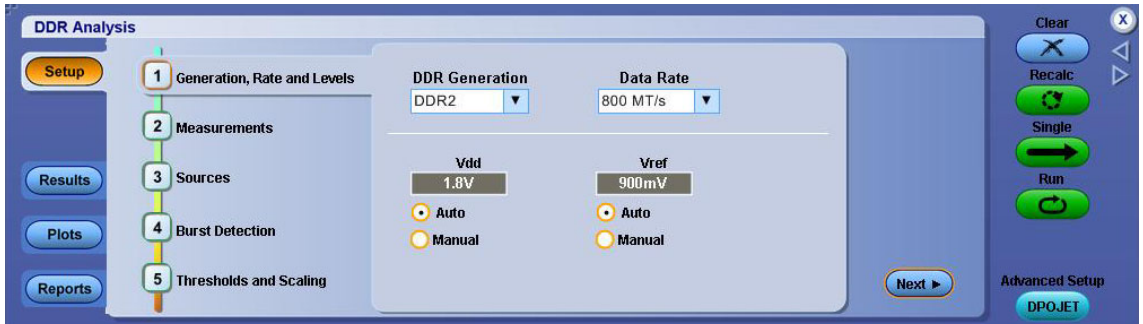

**4.** At Step 2, select all the measurements except tDS-SE(base) and tDH-SE(base) under Write bursts as shown. This is because the reference waveform is differentially probed.

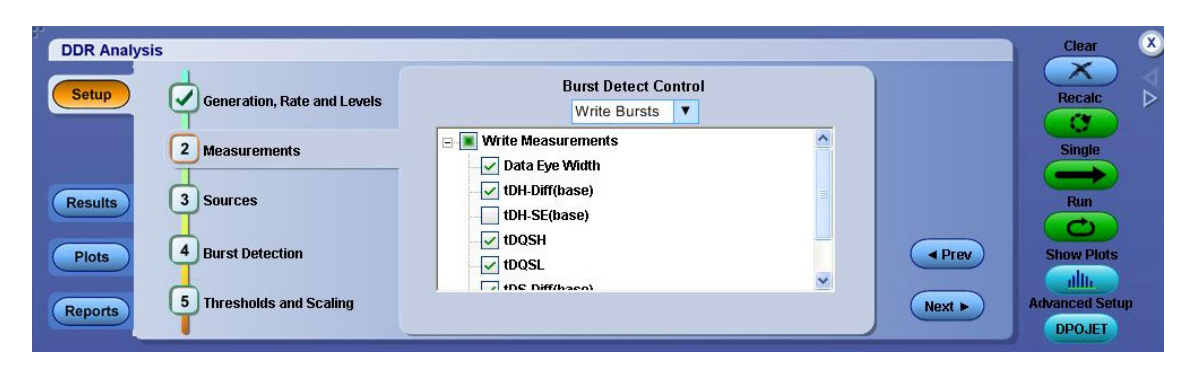

**5.** At Step 3, select the sources. In this example, DQS is recalled as Ref1 and DQ as Ref2 as shown. Since none of the selected measurements requires the clock, the clock source selection will be ignored.

*NOTE. Alternatively, you could simply click Single from step 3 since no more configuration changes will be made.*

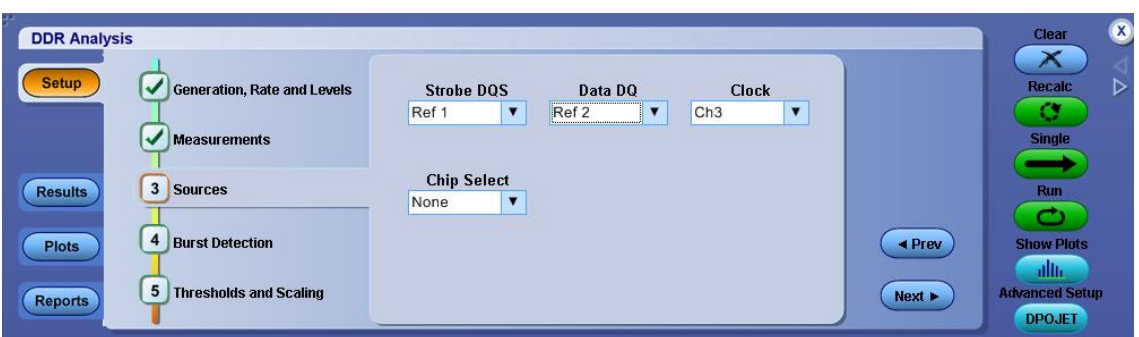

**6.** At Step 4, retain the default settings as shown:

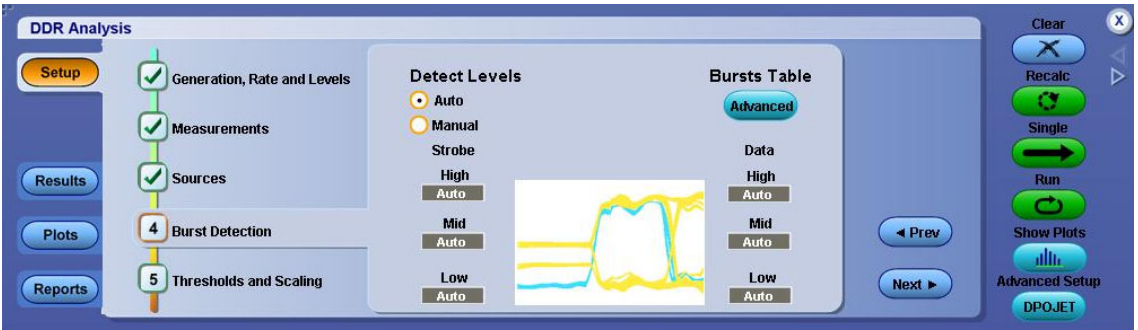

**7.** At Step 5, retain the default settings as shown:

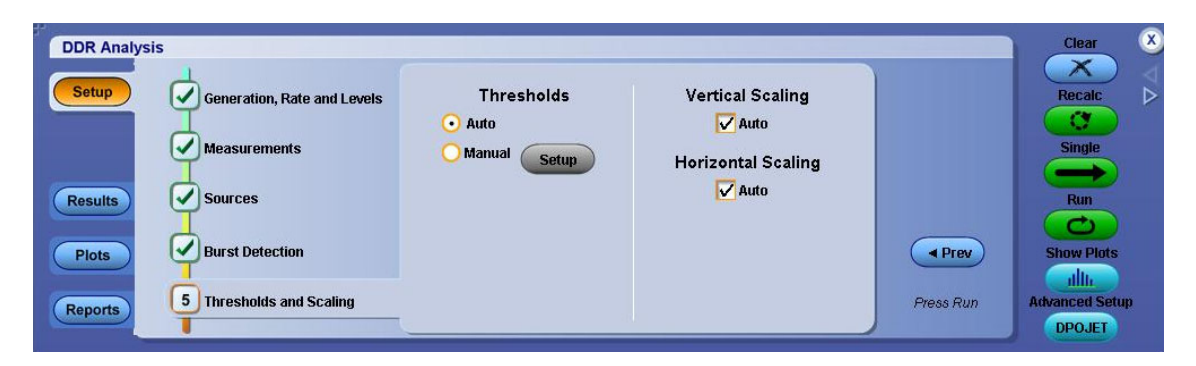

**8.** Click **Single** to run the application. When complete, the result statistics with limits are shown in the results tab.

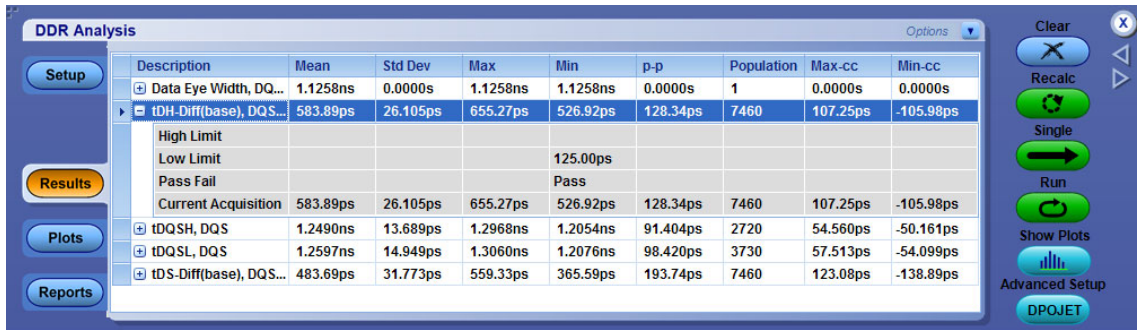

The eye diagram plot is displayed as shown:

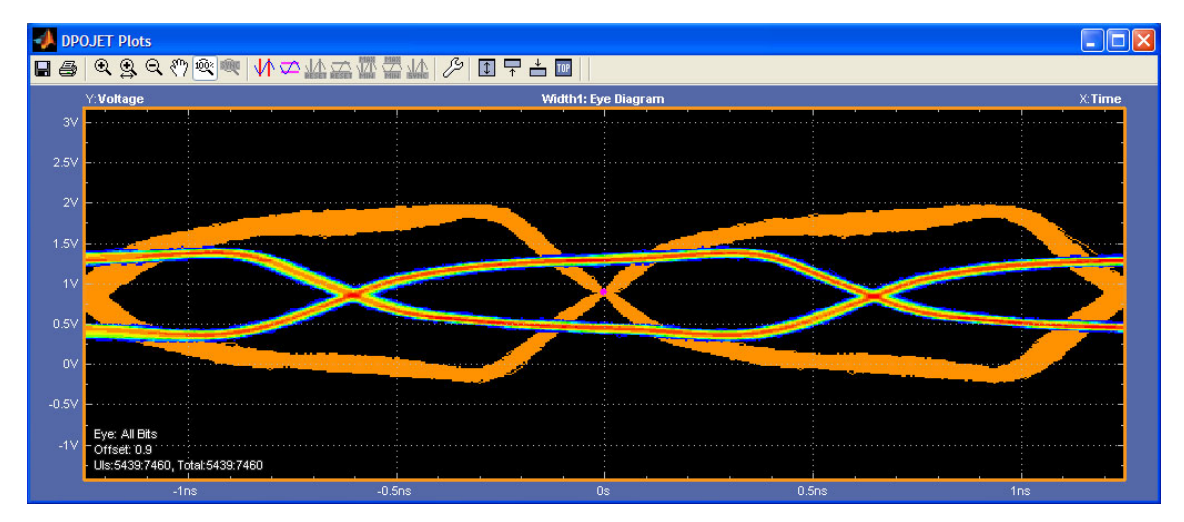

## <span id="page-46-0"></span>**About Parameters**

This section describes the DDRA application parameters and includes the menu default settings. Refer to the user manual of your oscilloscope for operating details of other controls, such as front-panel buttons.

The parameter tables list the selections or range of values available for each option, the incremental unit of numeric values, and the default selection or value.

## **Step1: Generation, Rate and Levels Parameters**

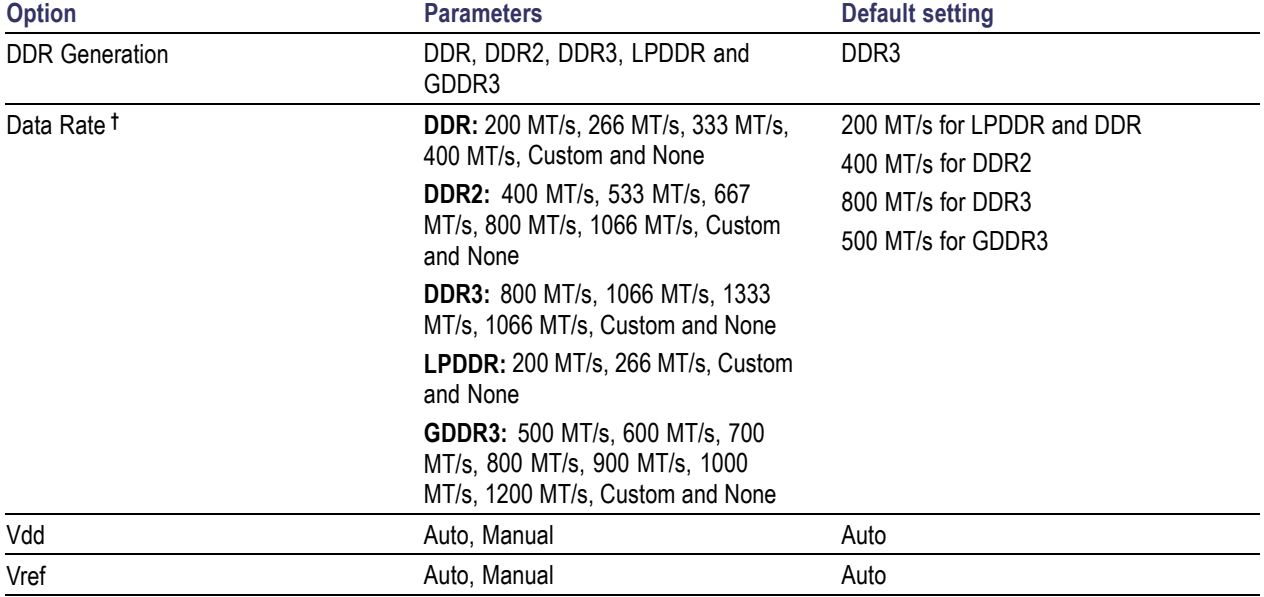

Step1 includes the following parameters:

**†** Data rate varies for different DDR standards.

### **Step2: Measurements Parameters**

Step2 includes the following parameters under Burst Detect Control:

- Read Bursts m.
- $\overline{\phantom{a}}$ Write Bursts
- $\Box$ Clock

# <span id="page-47-0"></span>**Step3: Sources Parameters**

Step3 includes the following parameters:

#### **Table 7: Source Parameters**

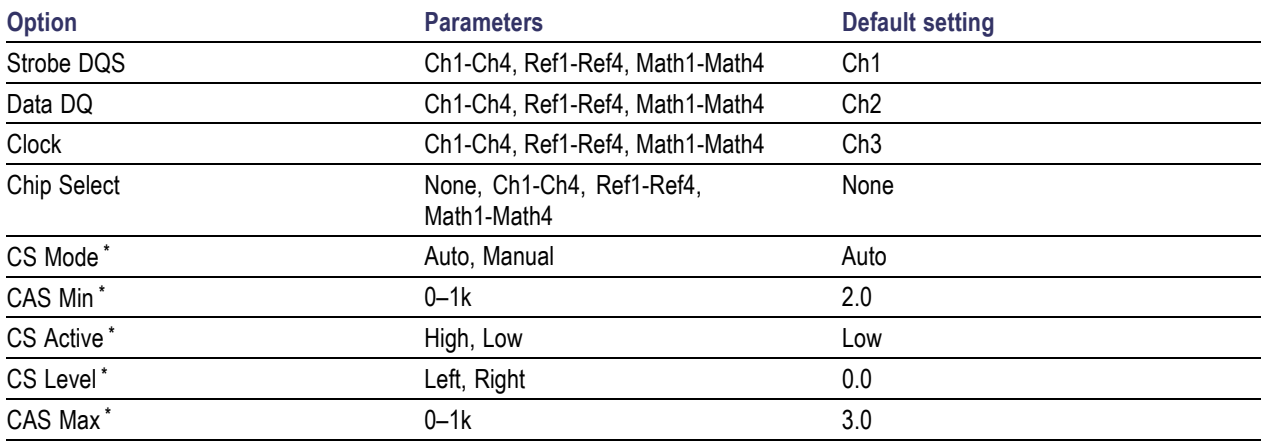

**\* Available only when Chip select source is selected.**

# **Step4: Burst Detection Parameters**

Step4 has the following parameters:

#### **Table 8: Burst Detection Parameters**

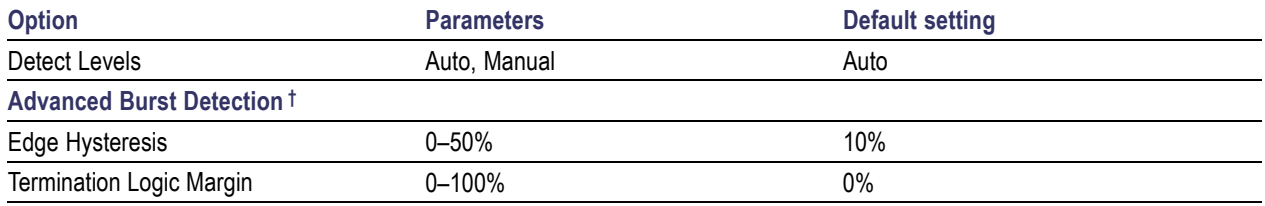

**† Available only for Manual Burst detection.**

# <span id="page-48-0"></span>**Step5: Thresholds and Scaling Parameters**

Step5 has the following parameters:

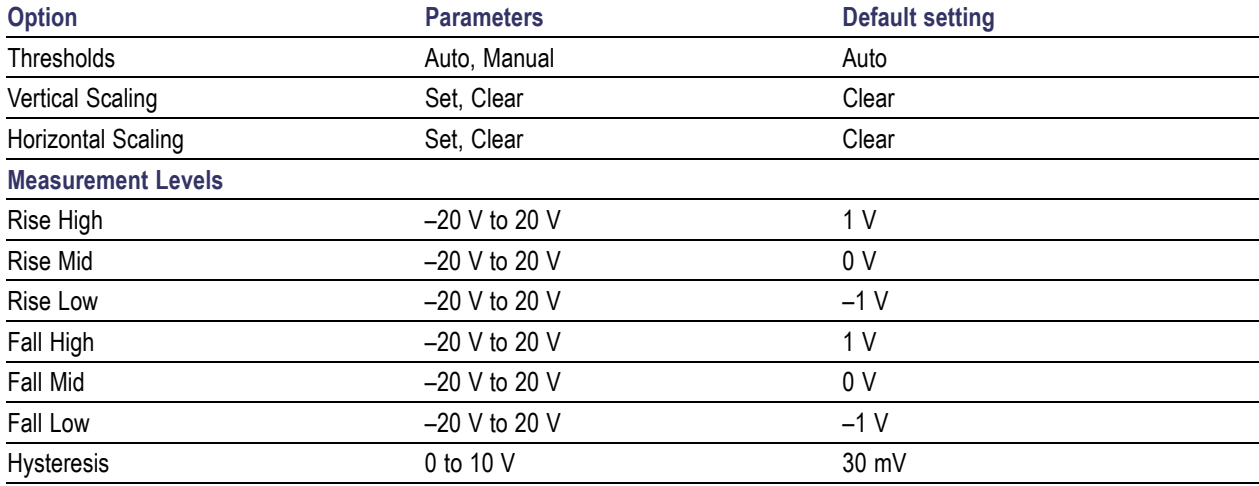

## <span id="page-50-0"></span>**Measurement Sources**

The sources required for analysis are Data Strobe (DQS), Data (DQ) and Clock (CK/CK). DQ and DQS can be either Single-ended (SE) or Differential (Diff).

The following table lists the sources required for each measurement:

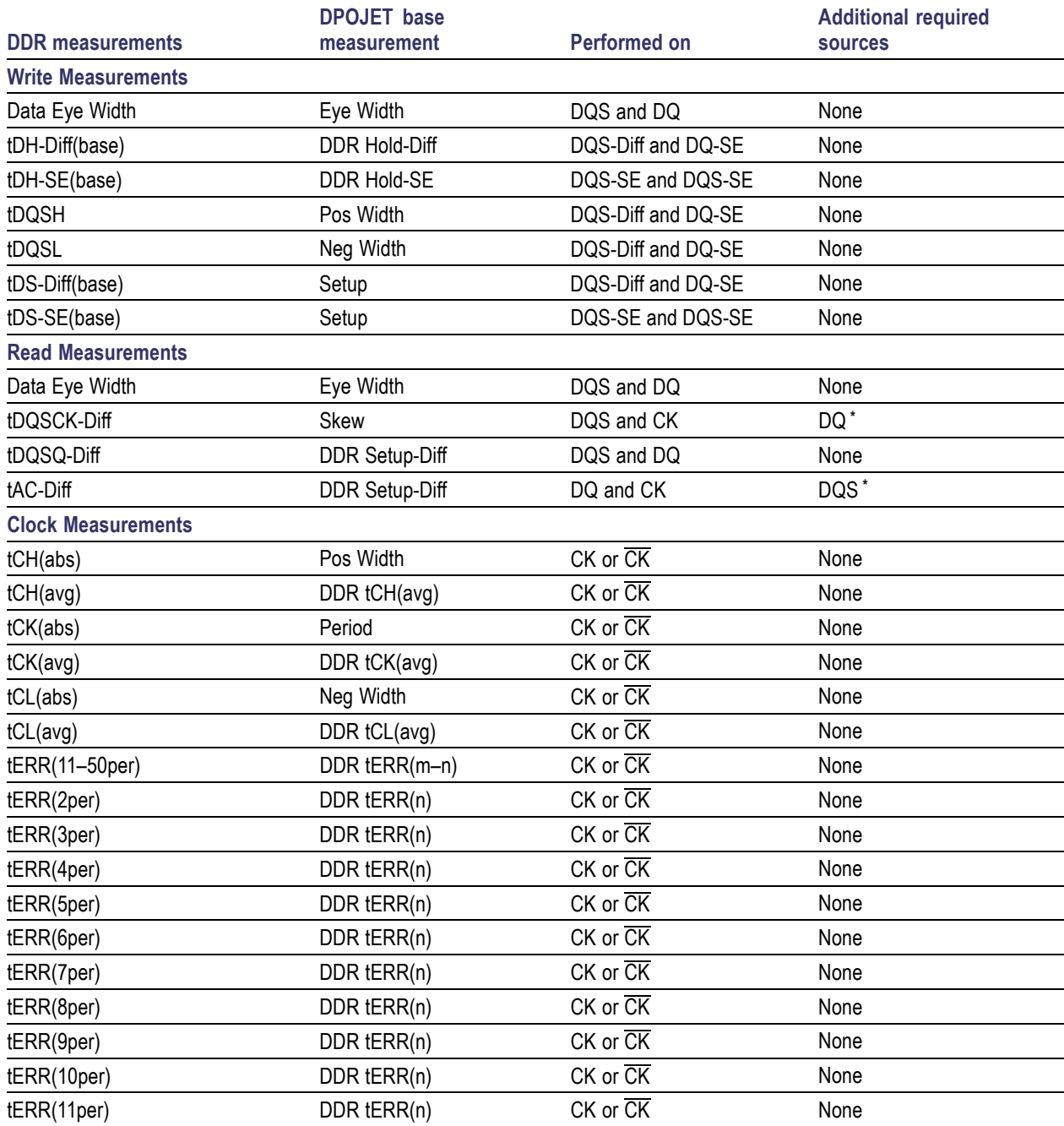

<span id="page-51-0"></span>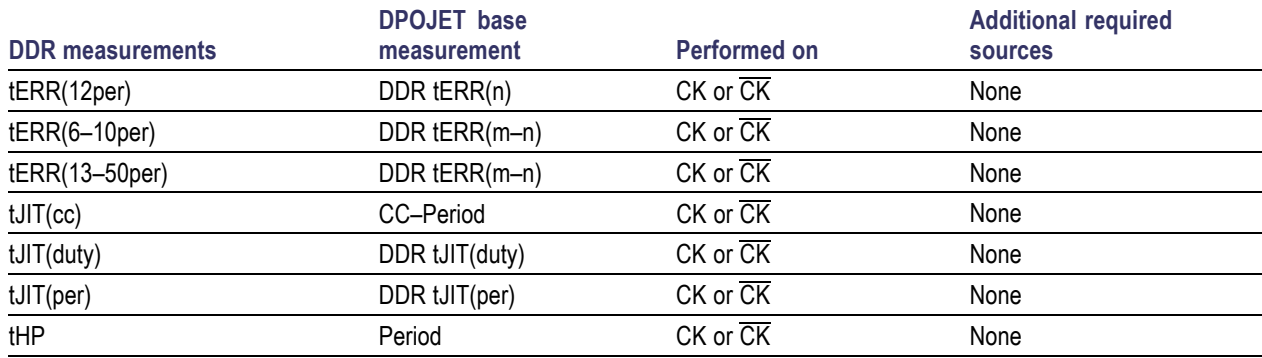

**\*** Required for Opt.ASM

# **Different DDR Speed Grades**

As per JEDEC (JESD79E) specifications, few measurements of DDR generation have limit values defined for both TSOP and BGA packages. The DDRA application supports limits only for BGA package. You need to change the limit values to run the measurements for a different package type.

The following table lists various timing parameters by different DDR speed grades:

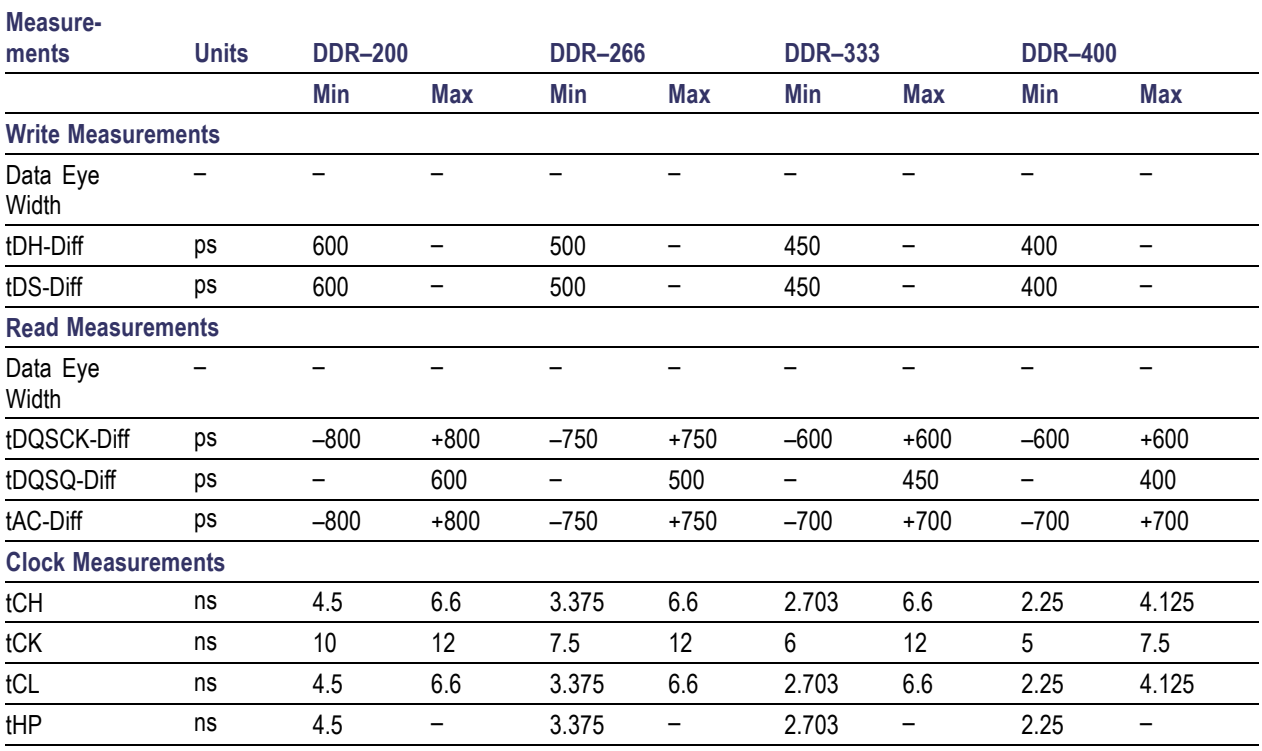

# <span id="page-52-0"></span>**Different DDR2 Speed Grades**

The following table lists various timing parameters by different DDR2 speed grades:

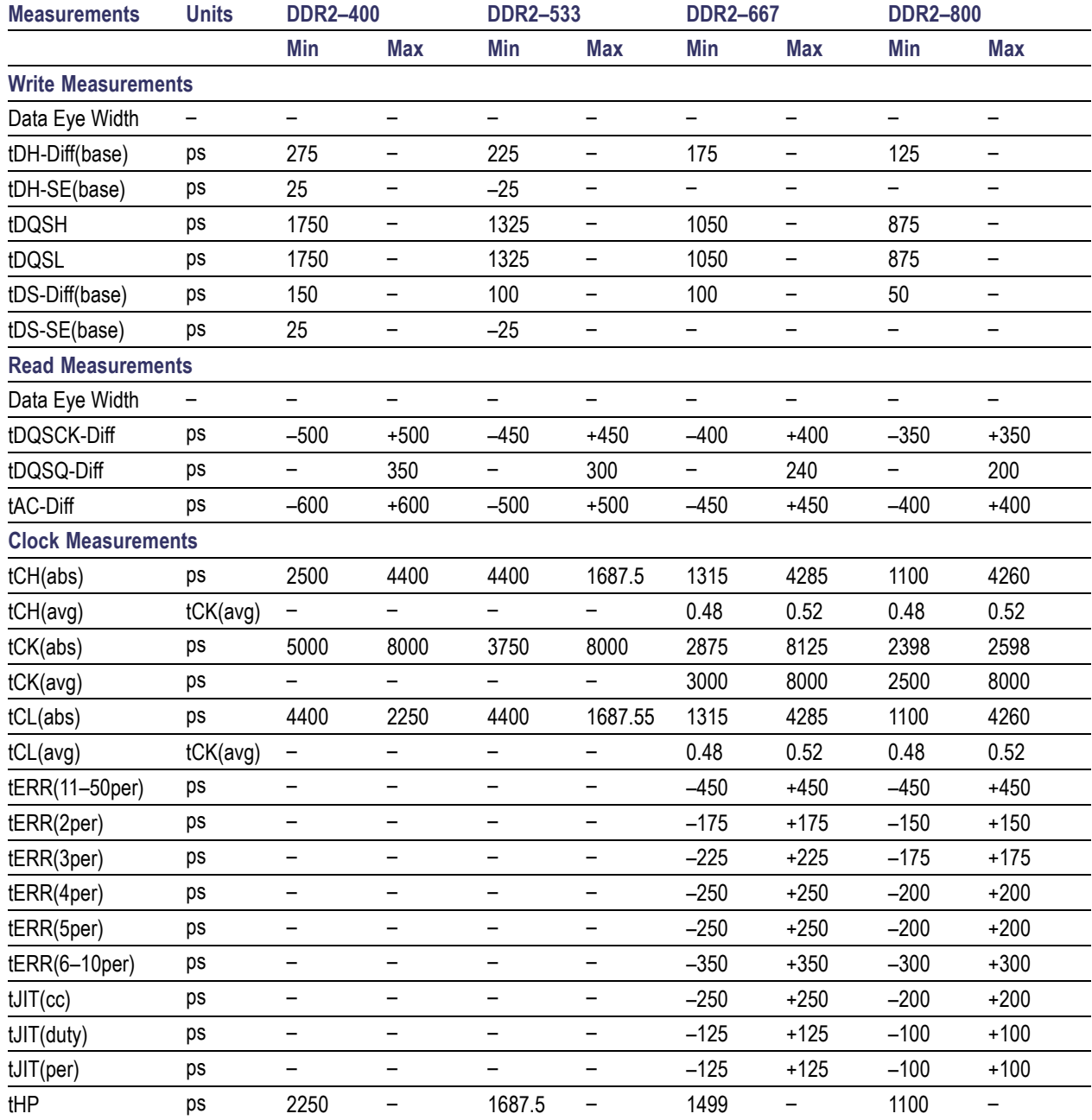

# <span id="page-53-0"></span>**Different DDR3 Speed Grades**

The following table lists various timing parameters by different DDR3 speed grades:

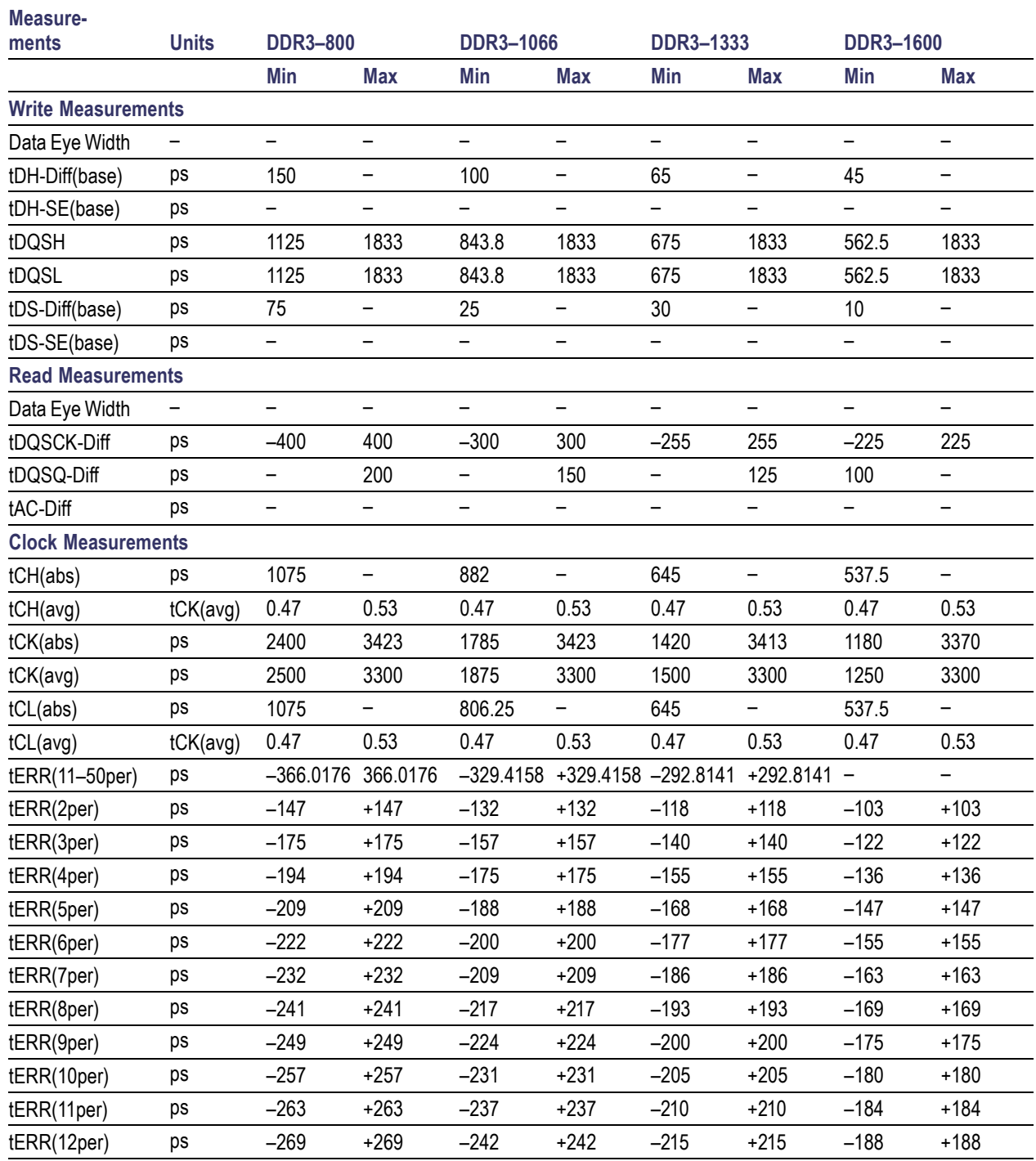

<span id="page-54-0"></span>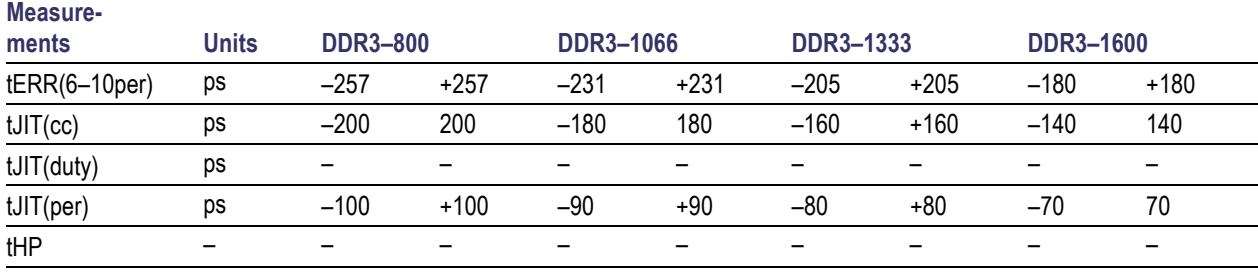

*NOTE. Limits are not defined for tERR(13–50per) measurement.*

# **Different LPDDR Speed Grades**

The following table lists various timing parameters by different LPDDR speed grades:

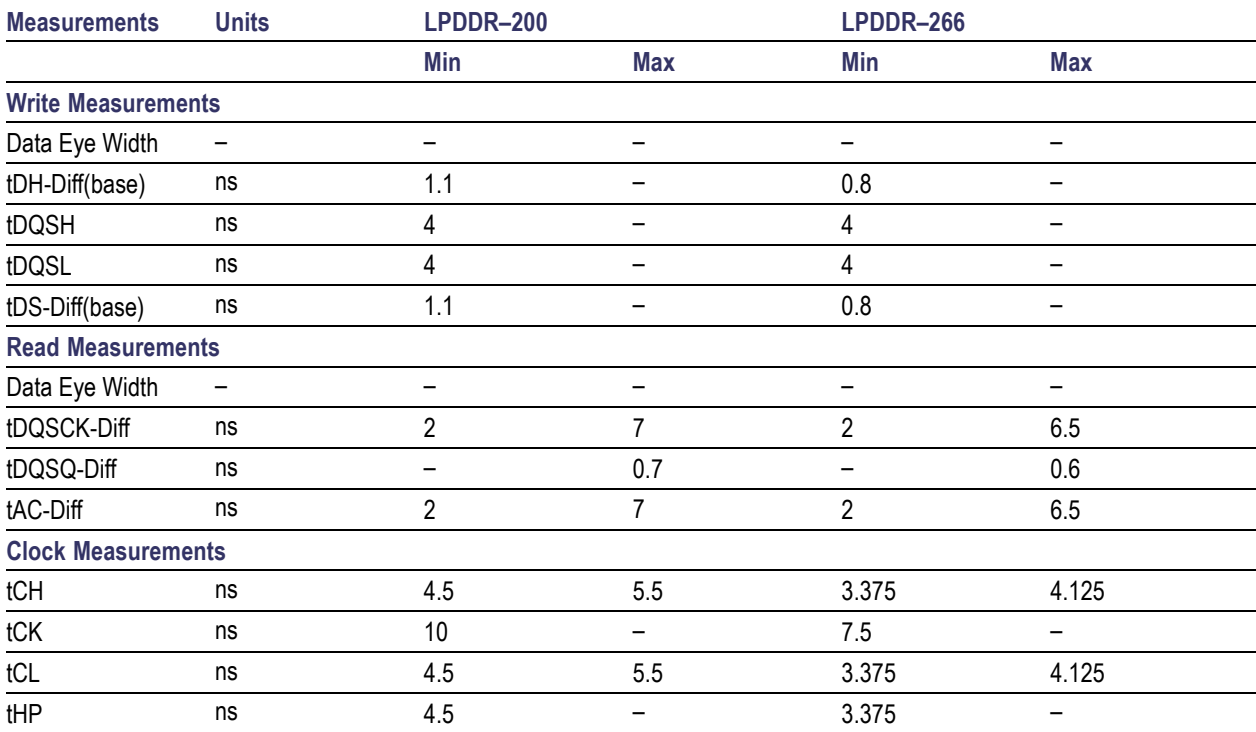

## <span id="page-55-0"></span>**DDR Standards and their Specifications**

Various DDR standards and the supported specfication versions are as follows:

- $\overline{\phantom{a}}$ **DDR** - JESD79E, May 2005
- $\overline{\phantom{a}}$ **DDR2** - JESD79-2E, April 2008
- $\overline{\phantom{a}}$ **DDR3** - JESD79-3B, April 2008
- $\overline{\phantom{a}}$ **LPDDR** - JESD79-4A, April 2007

### **Measurement Range Limits**

The following table lists the measurement range limits of DDR measurements for different standards and data rate:

*NOTE. Measurement Range Limits are provided for each measurement under the General configure tab of the DPOJET application. These range limits are always ON (OFF is disabled) for two source measurements such as Skew, Setup, Hold etc. The range limits are used by the algorithms to associate valid edge of first source to the valid edge of the second source.*

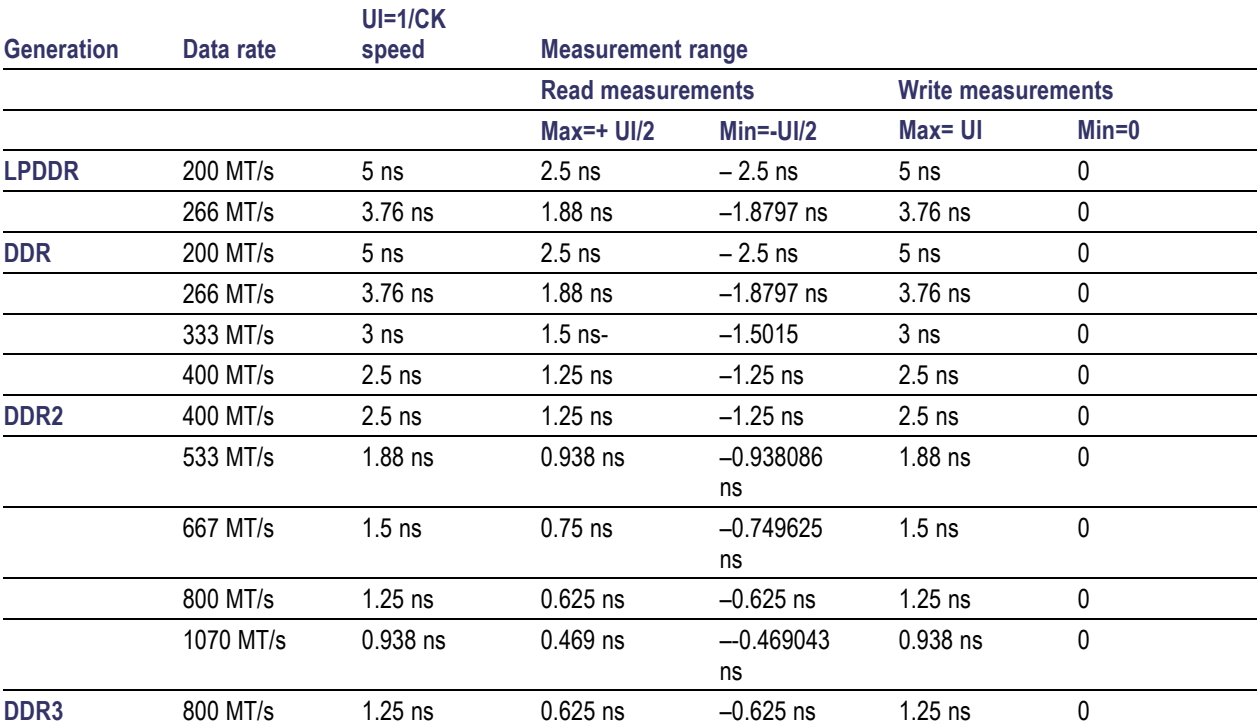

<span id="page-56-0"></span>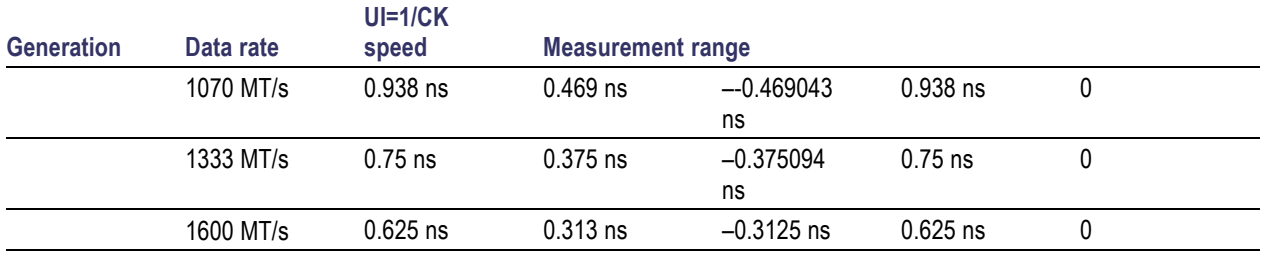

# **Error Codes and Warnings**

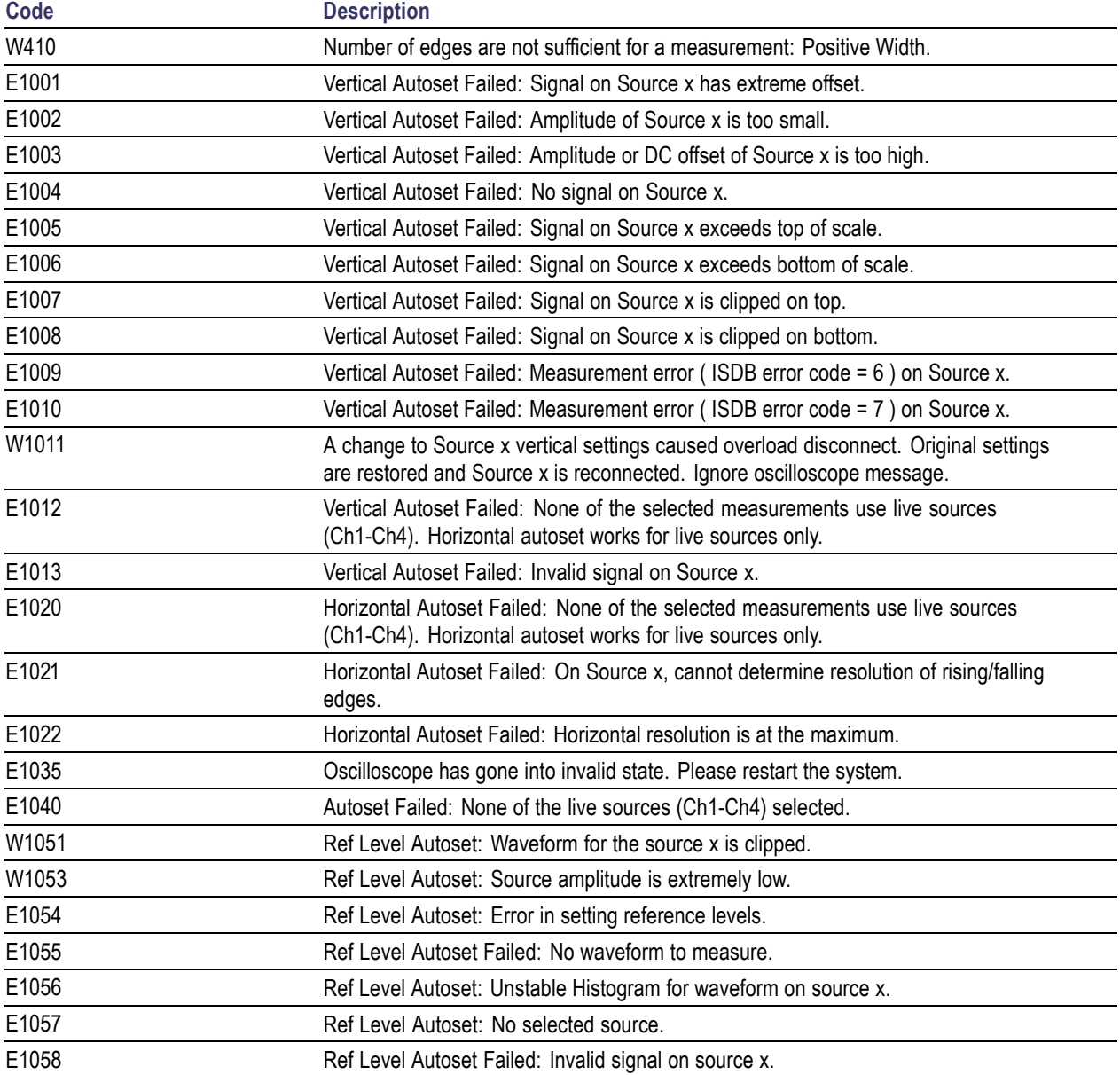

<span id="page-57-0"></span>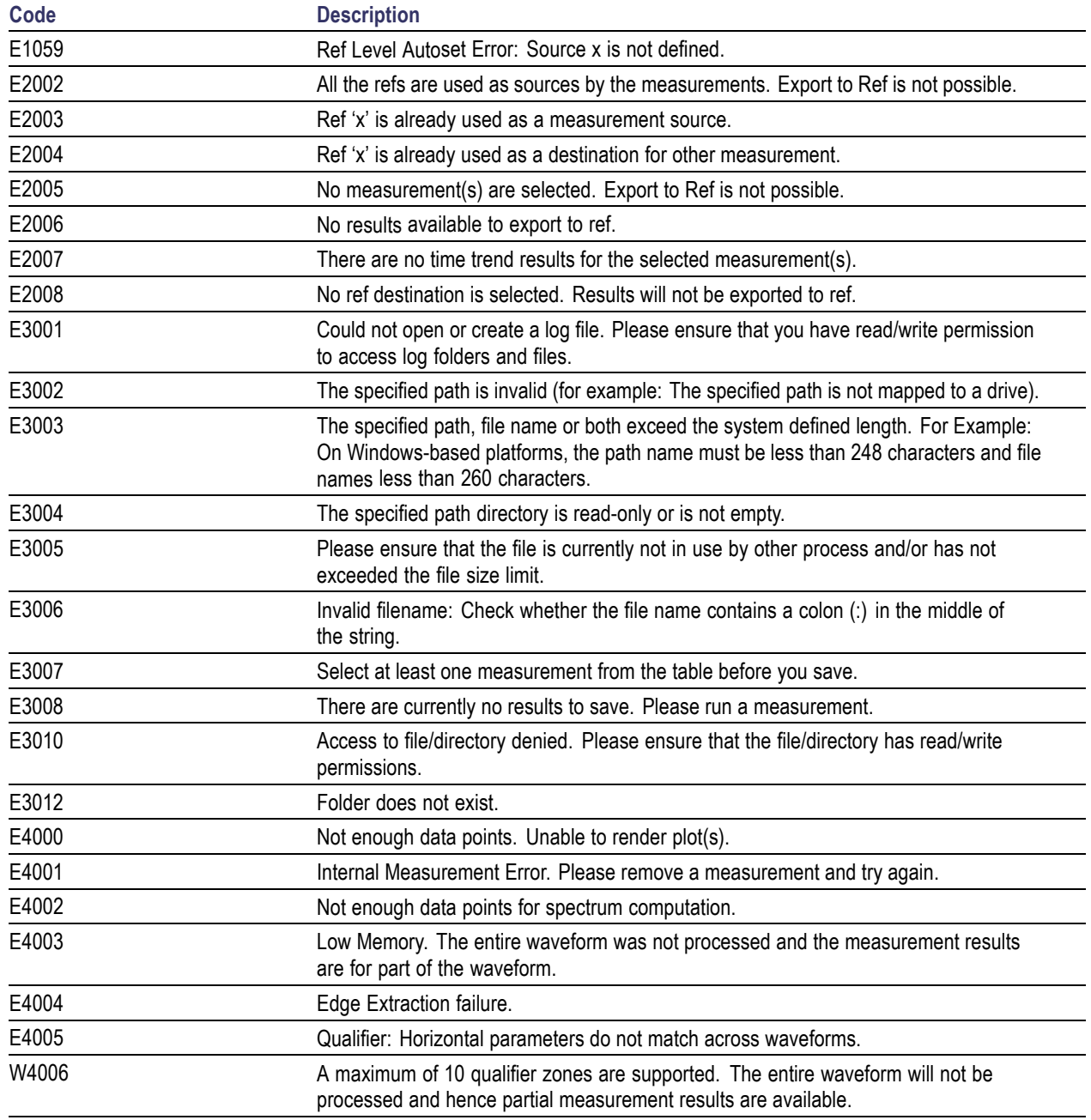

# <span id="page-58-0"></span>**About Algorithms**

The DDRA application can take measurements by selecting either Clock, Strobe, Data or Chip Select as sources. The number of waveforms used by the application depends on the type of measurement being taken.

#### **Oscilloscope Setup Guidelines**

For all measurements, use the following guidelines to set up the oscilloscope:

- П The signal is any channel, reference, or math waveform.
- п The vertical scale for the waveform must be set so that the waveform does not exceed the vertical range of the oscilloscope.
- $\overline{\phantom{a}}$ The sample rate must be set to capture sufficient waveform detail and avoid aliasing.
- $\sim$ Longer record lengths increase measurement accuracy but the oscilloscope takes longer to measure each waveform.

#### **Search and Mark Algorithms**

DDR search algorithms look for patterns in data (DQ) to determine start and end of bursts. All searches use histogram analysis around edges found in the waveform, where edges are determined using the supplied min/max/mid levels. These levels and the speed grade are configurable in the DDRA application's first and fifth steps.

DDR search operates by scanning through both DQ and DQS and measuring peak to peak voltage and mid-levels. The mid-level detected on DQS is then used with a 10% hysteresis band to extract the edges from the DQS signal. These edges are stored and are then used for bit rate estimation.

All DDR searches use waveform shape expectations to determine start or stop of a Read and Write burst. The application will scan for first the start of any burst, followed by that burst's termination condition. Once a start condition has been found, only the termination condition will be searched for until the end-of-record.

## **Data Eye Width**

Data Eye Width is common for both Read and Write bursts. The type of burst is determined by the ASM settings. If a waveform contains multiple bursts of the same kind, the Data Eye Width is calculated and respective Eye Diagram rendered for all bursts within one acquisition. Its uses the DPOJET measurement, Eye width with eye diagram plot enabled. Set DQ to Data signal and DQS to explicit clock edge.

If an explicit clock is used the DQS eye will be superimposed onto the Data Eye diagram. The superimposed eye can be turned off from Eye diagram plot configuration panel. For Write bursts, the DQS eye is offset from the Data eye (crossing in the center), whereas eye diagrams overlap for Read bursts. The position of eye diagrams can be controlled using the Ref Clock alignment property on the Eye diagram plot configuration panel. The left and center options indicate where the DQS crossing shall be located so

<span id="page-59-0"></span>that Data Eye will maintain its normal position. Left is suitable for Read bursts and center for Write bursts. Use Auto to automatically determine the offset property.

For more details, refer to the topic "Eye Width" of the DPOJET help.

### **tDH-Diff(base)**

tDH-Diff(base) is defined as the input hold time between Data (DQ) and Differential Strobe (DQS) signal. It uses the DPOJET measurement, DDR-Hold-Diff. This measurement requires you to set up correct reference levels for DQS and DQ signals for different speeds. The DDRA application will set up these levels automatically when "Auto" mode is selected. When manual mode is selected, then these reference levels are calculated based on your input for Vref and Vdd.

For more details, refer to the topic "DDR-Hold-Diff" of the DPOJET help.

### **tDH-SE(base)**

tDH-SE(base) is defined as the input hold time between Data (DQ) and Single-ended Strobe (DQS) signal. It uses the DPOJET measurement, DDR-Hold-SE. The base measurement does not support derating specified in JEDEC specifications based on slew rate of the signals measured.

For more details, refer to the topic "DDR-Hold-SE" of the DPOJET help.

### **tDS-Diff(base)**

tDS-Diff(base) is defined as the input setup time between Data (DQ) and Differential Strobe (DQS) signal. It uses the DPOJET measurement, Setup. The base measurement does not support derating specified in JEDEC specifications based on slew rate of the signals measured.

For more details, refer to the topic "DDR-Setup-Diff" of the DPOJET help.

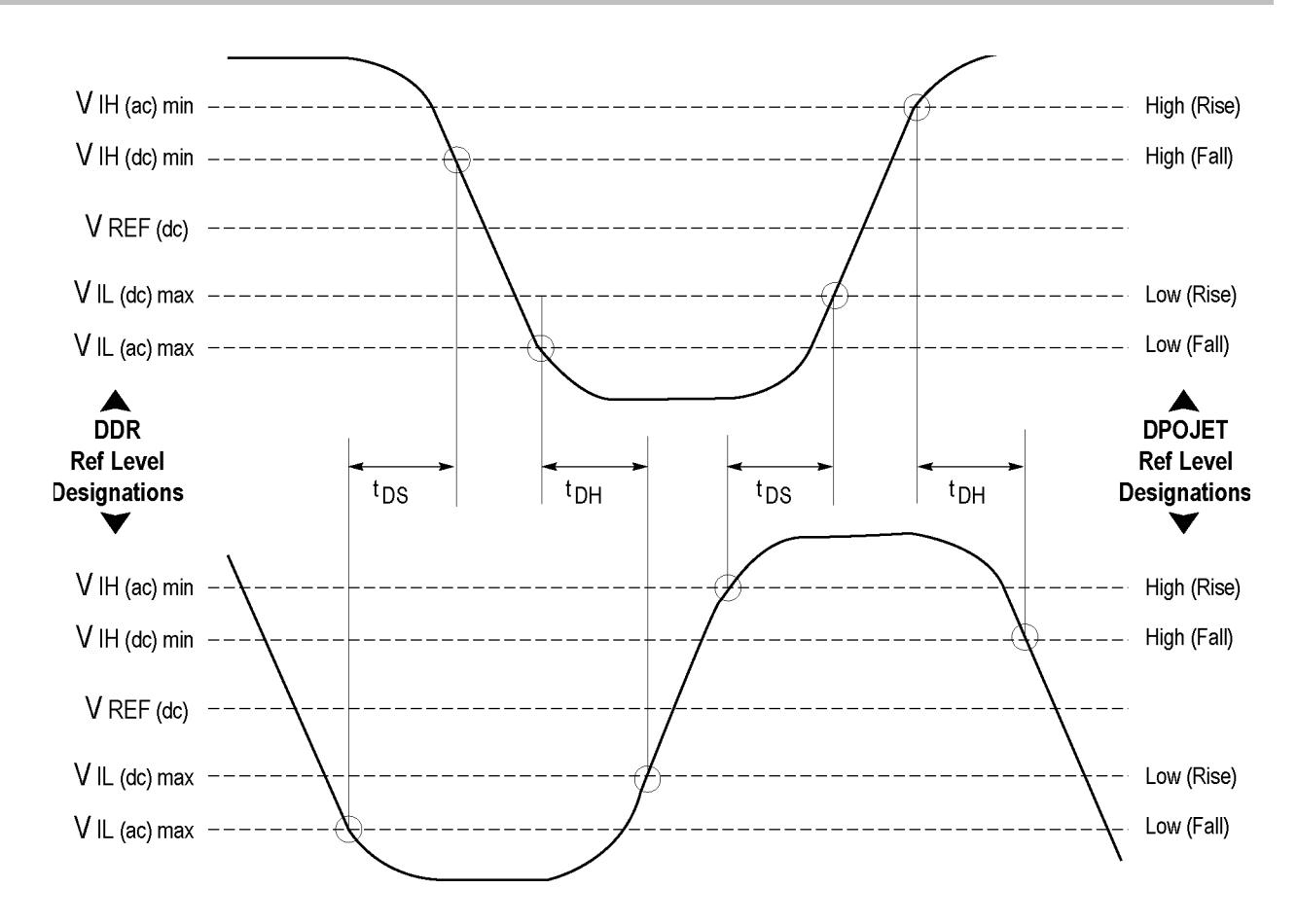

The configured values of Vdd and Vref are used to calculate V<sub>IH(ac)</sub>min V<sub>IH(dc)</sub>min, V<sub>IL(dc)</sub>max and V<sub>IL(ac)</sub>max, which are applied on the input signal. These levels are further used for calculating Setup and Hold measurements.

The relationship between Vdd and Vref for DDR2 standard is as shown in the following tables. For other DDR standards, please refer to their JEDEC specifications.

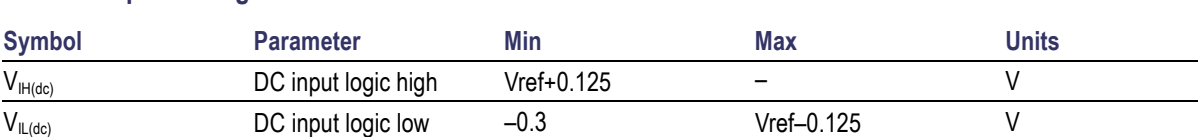

#### **Table 9: Input DC logic Level**

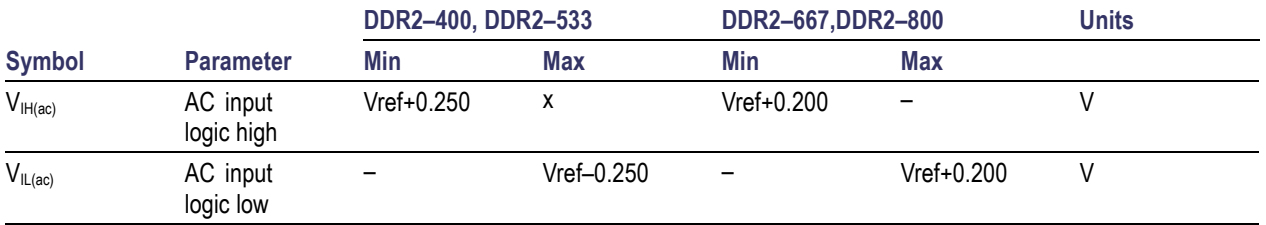

#### <span id="page-61-0"></span>**Table 10: Input AC logic Level**

# **tDS-SE(base)**

tDS-SE(base) is defined as the input setup time between Data (DQ) and Single-ended Strobe (DQS) signal. It uses the DPOJET measurement, DDR-Setup-SE. The base measurement does not support derating specified in JEDEC specifications based on slew rate of the signals measured.

For more details, refer to the topic "DDR-Setup-SE" of the DPOJET help.

# **tDQSH**

tDQSH is the high pulse width on the Strobe DQS input. It uses the DPOJET measurement, Pos Width.

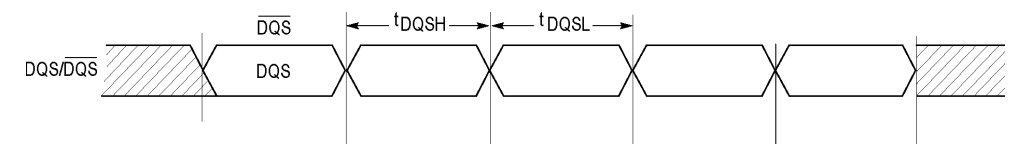

For more details, refer to the topic "Positive and Negative Width" of the DPOJET help.

# **tDQSL**

tDQSL is the low pulse width on the Strobe DQS input. It uses the DPOJET measurement, Neg Width.

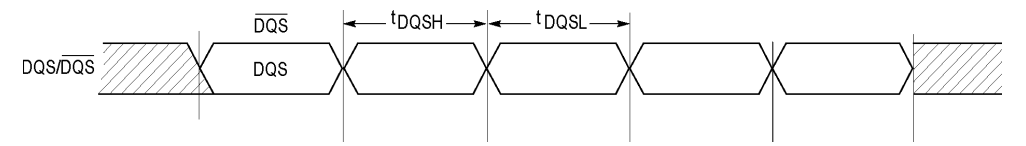

For more details, refer to the topic "Positive and Negative Width" of the DPOJET help.

### <span id="page-62-0"></span>**tCH(abs)**

tCH(abs) is the High pulse width on the clock signal. It uses the DPOJET measurement, Pos Width. For more details, refer to the topic "Positive and Negative Width" of the DPOJET help.

## **tCH(avg)**

tCH(avg) is defined as the average high pulse width and is calculated across a 200-cycle window of high pulses. It uses the DPOJET measurement, DDR tCH(avg).

The application calculates this measurement using the following equation:

$$
tCH(avg) {=}\left(\begin{matrix} N \\ \sum\limits_{j=1}^{N}tCH_{j}\end{matrix}\right) / \big(N{\times}tCK(avg)\big)
$$

Where:

*N*=200, which is configurable.

## **tCK(abs)**

tCK(abs) is the absolute clock period. It uses the DPOJET measurement, Period.

For more details, refer to the topic "Period" of the DPOJET help.

# **tCK(avg)**

tCK(avg) is calculated as the average clock period across a 200-cycle window of low pulses. It uses the DPOJET measurement, DDR tCK(avg).

The application calculates this measurement using the following equation:

$$
tCK(\text{avg}) = \left(\frac{200}{\sum i C K_j}\right) / N
$$

Where:

<span id="page-63-0"></span>*N*=200, which is configurable. Range: 200≤N≤1M

### **tCL(abs)**

tCL(abs) is the Low pulse width on the clock signal. It uses the DPOJET measurement, Neg Width.

For more details, refer to the topic "Positive and Negative Width" of the DPOJET help.

## **tCL(avg)**

tCL(avg) is defined as the average LOW pulse width calculated across 200-cycle window of consecutive low pulses. It uses the DPOJET measurement, DDR tCL(avg).

The application calculates this measurement using the following equation:

$$
tCL(avg) = \left(\sum_{j=1}^{N} tCL_j\right) / \left(N \times tCK(avg)\right)
$$

Where:

*N*=200, which is configurable. Range: 200≤N≤1M

### **tHP**

tHP is the minimum of the absolute half period of the actual input clock. It is similar to DPOJET's Period measurement where the edge type is clock with edges selection set to both. Only the minimum result statistics will be compared with the limit values for PASS/FAIL status.

The application calculates this measurement using the following equation:

$$
tHP = Min(tCH(abs), tCL(abs))
$$

Where:

*tCH(abs)* is the minimum of the actual instantaneous clock high time.

*tCL(abs)* is the minimum of the actual instantaneous clock low time.

## <span id="page-64-0"></span>**tERR**

tERR (Timing error) is defined as the cumulative error across multiple consecutive cycles from tCK(avg). The application calculates this measurement using the following equation:

$$
tERR(nper) = \left(\begin{matrix} i+n-1 \\ \sum\limits_{j=1}^{r} tCK_j \end{matrix}\right) - n \times tCK(\text{avg})
$$

Where:

#### **For tERR(nper):**

- *n*=2 for *tERR(2 per)*
- *n*=3 for *tERR(3 per)*
- *n*=4 for *tERR(4 per)*
- *n*=5 for *tERR(5 per)*
- *n*=6 for *tERR(6 per)*
- *n*=7 for *tERR(7 per)*
- *n*=8 for *tERR(8 per)*
- *n*=9 for *tERR(9 per)*
- *n*=10 for *tERR(10 per)*
- *n*=11 for *tERR(11 per)*
- *n*=12 for *tERR(12 per)*

#### **For tERR(m-nper):**

- $6 \le n \le 10$  for *tERR(6–10 per)*
- 11 ≤ *n* ≤ 50 for *tERR(11–50 per)*
- 13 ≤ *n* ≤ 50 for *tERR(13–50 per)*

# <span id="page-65-0"></span>**tJIT(cc)**

tJIT(cc) is defined as the difference in clock period between two consecutive clock cycles. It uses the DPOJET measurement, CC–Period.

The application calculates this measurement using the following equation:

 $tJIT(cc) = Max of |tCK<sub>i+1</sub>-tCK<sub>i</sub>|$ 

# **tJIT(duty)**

 $tJIT(duty)$  is defined as the cumulative set of the largest deviation of any single tCH from tCH(avg) and the largest deviation of any single tCL from tCL(avg). It uses the DPOJET measurement, DDR tJIT(duty).

The application calculates this measurement using the following equation:

 $tJIT(duty) = Min/max of {tJIT(CH), tJIT(CH)}$ 

Where:

*tJIT(CH) = {tCHi- tCH(avg)} tJIT(CL) = {tCLi- tCL(avg)}* Where: i=1 to 200

# **tJIT(per)**

tJIT(per) is defined as the largest deviation of any single tCK from tCK(avg). It uses the DPOJET measurement, DDR tJIT(per).

The application calculates this measurement using the following equation:

 $tJIT(per) = M\hat{i}n/max$  of  $\{tCK_i - tCK(avg)\}$ 

Where:

 $i=1$  to 200

## <span id="page-66-0"></span>**tDQSCK-Diff**

tDQSCK-Diff is the DQS output access time from CK or  $\overline{CK}$ .

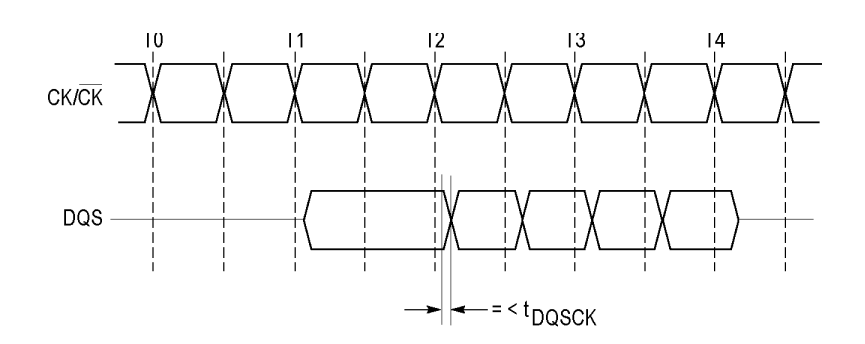

The application calculates this measurement using the following equation:

 $Skew = T_n - T_{DOS(n)}$ 

for mid level

Where:

 $T_n$  specifies the clock edges.

 $T_{DQS(n)}$  specifies the DQS edges.

The edge locations are determined by the mid-reference voltage levels. This is a skew measurement between the rising edge of DQS and the rising edge of clock.

For more details, refer to the topic "**Skew**" of the DPOJET help.

*NOTE. The JEDEC standard specifies that tDQSCK is the actual position of a rising strobe edge relative to CK, CK. Hence, DQS should be in phase with CK. When DQS and CK are not in phase, there could be possibility of probe polarity interchange. You can overcome this by changing the edge direction to "Opposite as From" under edges configure tab for Skew measurements.*

*For more details, refer to the topic "Configuring Edges for Skew Measurement" of the DPOJET help.*

# **tDQSQ-Diff**

tDQSQ-Diff is the DQS-DQ skew for DQS and associated DQ signals. It uses the DPOJET measurement, Setup. Set JEDEC standard reference levels for DQ.

<span id="page-67-0"></span>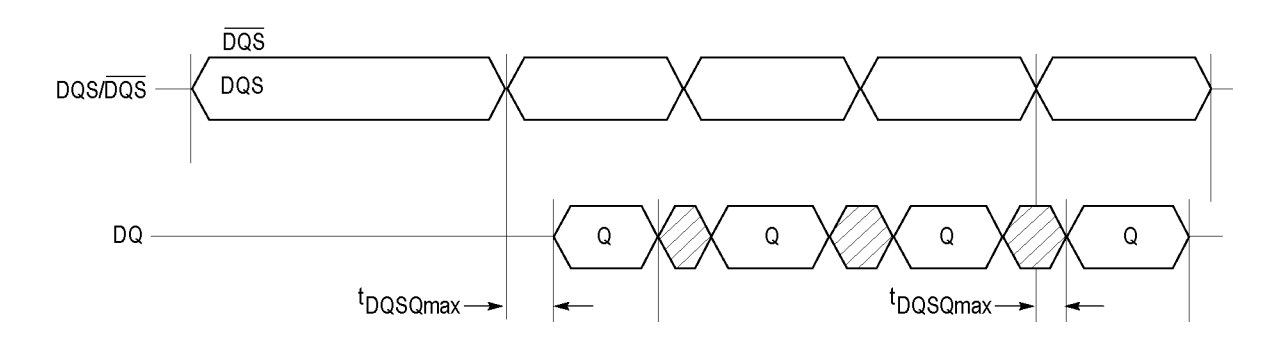

For more details, refer to the topic "**Setup**" of the DPOJET help.

### **tAC-Diff**

tAC-Diff is the DQ output access time from CK or  $\overline{\text{CK}}$ . It uses the DPOJET measurement, DDR-Setup-Diff. Set DQ as the clock source and DQS as the differential source. Set appropriate reference levels for DQ.

For more details, refer to the topic "**DDR-Setup-Diff**" of the DPOJET help.

# <span id="page-68-0"></span>**Index**

#### **A**

[About DDRA](#page-16-0), [7](#page-16-0) [Algorithms,](#page-58-0) [49](#page-58-0)

### **B**

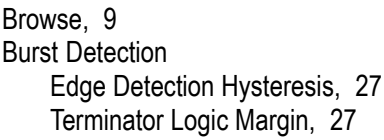

#### **C**

[Check Boxes, 9](#page-18-0) [Clock Measurements](#page-25-0), [16](#page-25-0) [Command button, 9](#page-18-0) [Control Panel](#page-20-0) [Advanced Setup DPOJET, 11](#page-20-0) [Clear, 11](#page-20-0) [Recalc, 11](#page-20-0) [Run,](#page-20-0) 1 [1](#page-20-0) [Show Plots, 11](#page-20-0) [Single](#page-20-0), [11](#page-20-0) [Conventions](#page-11-0), [2](#page-11-0) [Customer Feedback, 3](#page-12-0)

### **D**

[Data Eye Width](#page-58-0) [superimposed eye](#page-58-0), [49](#page-58-0) [Data Rate](#page-46-0), [37](#page-46-0) [DDR, 3](#page-12-0) [DDR Analysis](#page-27-0), [18](#page-27-0) [DDR Generation](#page-46-0), [37](#page-46-0) [DDR Speed Grades, 42](#page-51-0) [DDR2 Speed Grades, 43](#page-52-0) [DDR3 Speed Grades, 44](#page-53-0) [DDRA, 1](#page-10-0) [Directories](#page-19-0), [10](#page-19-0) [DPOJET, 3](#page-12-0) [DUT, 3](#page-12-0)

#### **E**

[E1001](#page-56-0), [47](#page-56-0)

[E1002](#page-56-0), [47](#page-56-0) [E1003](#page-56-0), [47](#page-56-0) [E1004](#page-56-0), [47](#page-56-0) [E1005](#page-56-0), [47](#page-56-0) [E1006](#page-56-0), [47](#page-56-0) [E1007](#page-56-0), [47](#page-56-0) [E1008](#page-56-0), [47](#page-56-0) [E1009](#page-56-0), [47](#page-56-0) [E1010](#page-56-0), [47](#page-56-0) [E1012](#page-56-0), [47](#page-56-0) [E1013](#page-56-0), [47](#page-56-0) [E1020](#page-56-0), [47](#page-56-0) [E1021, 47](#page-56-0) [E1022](#page-56-0), [47](#page-56-0) [E1035](#page-56-0), [47](#page-56-0) [E1040](#page-56-0), [47](#page-56-0) [E1054](#page-56-0), [47](#page-56-0) [E1055](#page-56-0), [47](#page-56-0) [E1056](#page-56-0), [47](#page-56-0) [E1057](#page-56-0), [47](#page-56-0) [E1058](#page-56-0), [47](#page-56-0) [E1059](#page-57-0), [48](#page-57-0) [E2002](#page-57-0), [48](#page-57-0) [E2003](#page-57-0), [48](#page-57-0) [E2004](#page-57-0), [48](#page-57-0) [E2005](#page-57-0), [48](#page-57-0) [E2006](#page-57-0), [48](#page-57-0) [E2007](#page-57-0), [48](#page-57-0) [E2008](#page-57-0), [48](#page-57-0) [E3001](#page-57-0), [48](#page-57-0) [E3002](#page-57-0), [48](#page-57-0) [E3003](#page-57-0), [48](#page-57-0) [E3004](#page-57-0), [48](#page-57-0) [E3005](#page-57-0), [48](#page-57-0) [E3006](#page-57-0), [48](#page-57-0) [E3007](#page-57-0), [48](#page-57-0) [E3008](#page-57-0), [48](#page-57-0) [E3010](#page-57-0), [48](#page-57-0) [E3012](#page-57-0), [48](#page-57-0) [E4000](#page-57-0), [48](#page-57-0) [E4001](#page-57-0), [48](#page-57-0) [E4002](#page-57-0), [48](#page-57-0) [E4003](#page-57-0), [48](#page-57-0) [E4004](#page-57-0), [48](#page-57-0)

[E4005](#page-57-0), [48](#page-57-0)

### **F**

[File Name](#page-20-0) [.csv](#page-20-0), [11](#page-20-0) [.mht, 11](#page-20-0) [.set, 11](#page-20-0) [.wfm](#page-20-0), [11](#page-20-0)

### **G**

**[Generations](#page-14-0)** [DDR, 5](#page-14-0) [DDR2, 5](#page-14-0) [DDR3, 5](#page-14-0) [GDDR3,](#page-14-0) [5](#page-14-0) [LP-DDR, 5](#page-14-0)

#### **H**

[Hints, 30](#page-39-0)

#### **L**

[Limits, 13](#page-22-0) [LPDDR Speed Grades, 45](#page-54-0)

#### **M**

[Measurement Levels](#page-38-0), [29](#page-38-0) [Measurement Sources](#page-50-0), [41](#page-50-0)

#### **O**

[Opt. ASM](#page-10-0), [1](#page-10-0) [Oscilloscope model number, 4](#page-13-0)

#### **P**

[Parameters, 37](#page-46-0) [Plots](#page-40-0), [31](#page-40-0) [probes, 5](#page-14-0)

#### **R**

[Read Measurements](#page-26-0), [17](#page-26-0) [Recalling a Default Setup](#page-22-0), [13](#page-22-0) [Ref Levels Setup, 29](#page-38-0) [Related Documentation](#page-11-0), [2](#page-11-0) [Reports](#page-41-0), [32](#page-41-0) [Requirements, 5](#page-14-0) [Results, 30](#page-39-0)

### **S**

[Safety Summary, v](#page-8-0) [Saving a Setup](#page-21-0), [12](#page-21-0) [Search and Mark, 1](#page-10-0) [Specifications](#page-55-0), [46](#page-55-0) [Speed Bins](#page-29-0), [20](#page-29-0) [Step1](#page-28-0), [19](#page-28-0) [Step2](#page-30-0), [21](#page-30-0) [Step3](#page-33-0), [24](#page-33-0) [Step4](#page-35-0), [26](#page-35-0) [Step5](#page-36-0), [27](#page-36-0)

#### **T**

[tAC-Diff](#page-67-0), [58](#page-67-0) [tCH\(abs\), 53](#page-62-0) [tCH\(avg\), 53](#page-62-0) [tCK\(abs\)](#page-62-0), [53](#page-62-0) [tCK\(avg\)](#page-62-0), [53](#page-62-0) [tCL\(abs\)](#page-63-0), [54](#page-63-0) [tCL\(avg\)](#page-63-0), [54](#page-63-0) [tDH-Diff\(base\)](#page-59-0), [50](#page-59-0) [tDH-SE\(base\), 50](#page-59-0) [tDQSCK-Diff, 57](#page-66-0) [tDQSH](#page-61-0), [52](#page-61-0) [tDQSL, 52](#page-61-0) [tDQSQ-Diff](#page-66-0), [57](#page-66-0) [tDS-Diff\(base\), 50](#page-59-0) [tDS-SE\(base\)](#page-61-0), [52](#page-61-0)

[tERR](#page-64-0) [tERR\(m–nper\), 55](#page-64-0) [tERR\(nper\), 55](#page-64-0) [tHP, 54](#page-63-0)  $tJIT(cc)$ , 56 [tJIT\(duty\), 56](#page-65-0) [tJIT\(per\), 56](#page-65-0)

### **V**

[Vdd and Vref, 20](#page-29-0) [Virtual Keypad, 9](#page-18-0)

#### **W**

[W1011, 47](#page-56-0) [W1051](#page-56-0), [47](#page-56-0) [W1053](#page-56-0), [47](#page-56-0) [Write Measurements](#page-25-0), [16](#page-25-0)